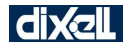

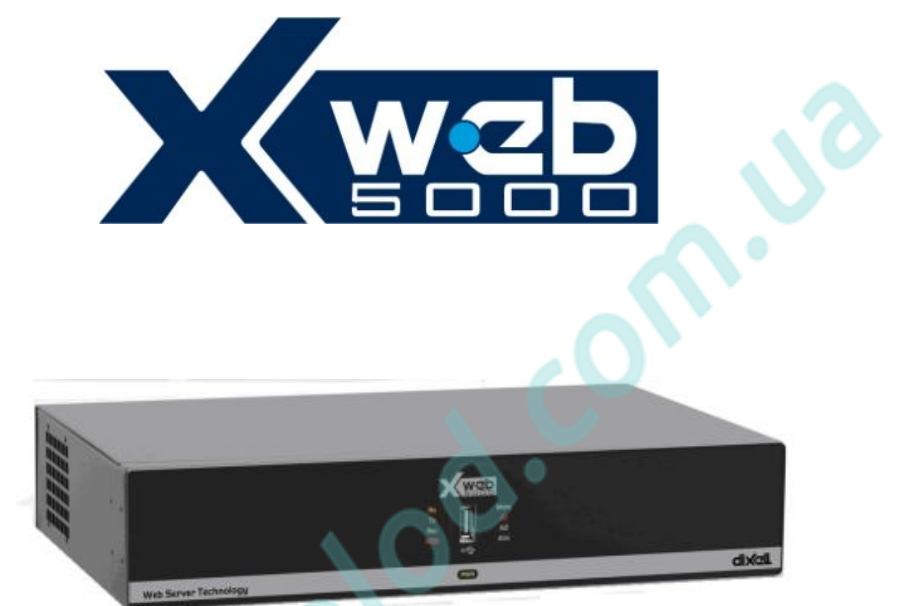

# **ИНСТРУКЦИЯ ПО УСТАНОВКЕ**

**(версия 1.1)**

MAM.Photod.com.uz

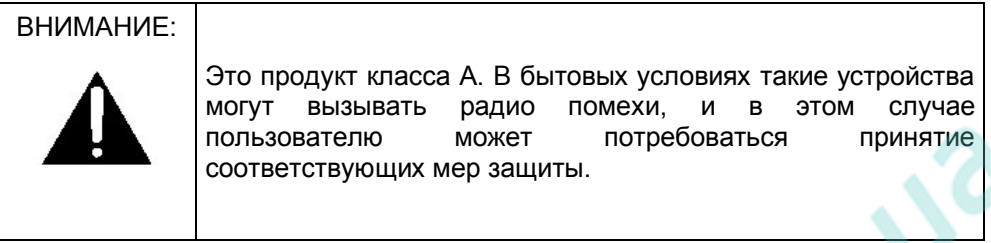

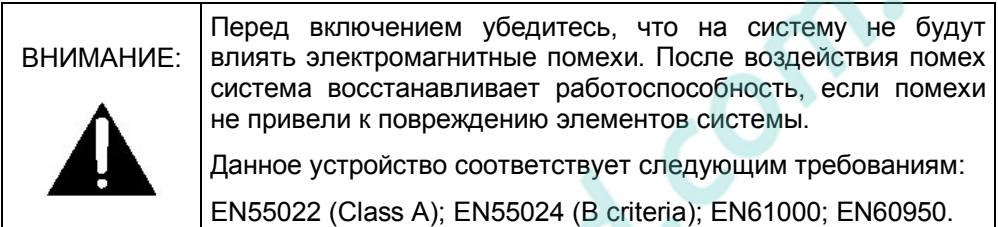

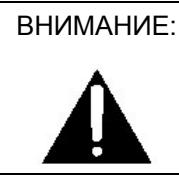

ВНИМАНИЕ: Используйте только те модемы, которые поддерживаются блоками мониторинга. Dixell S.r.l не может нести ответственность за возможные повреждения из-за использования не одобренных модемов.

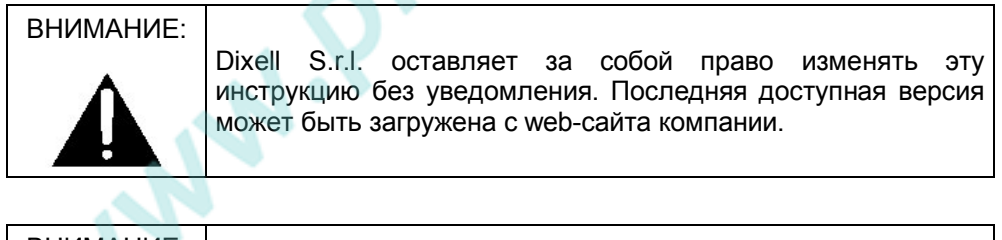

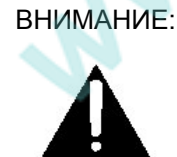

Dixell S.r.l. оставляет за собой право вносить изменения в продукцию без какого-либо уведомления, обеспечивая неизменные функциональные возможности.

#### Содержание

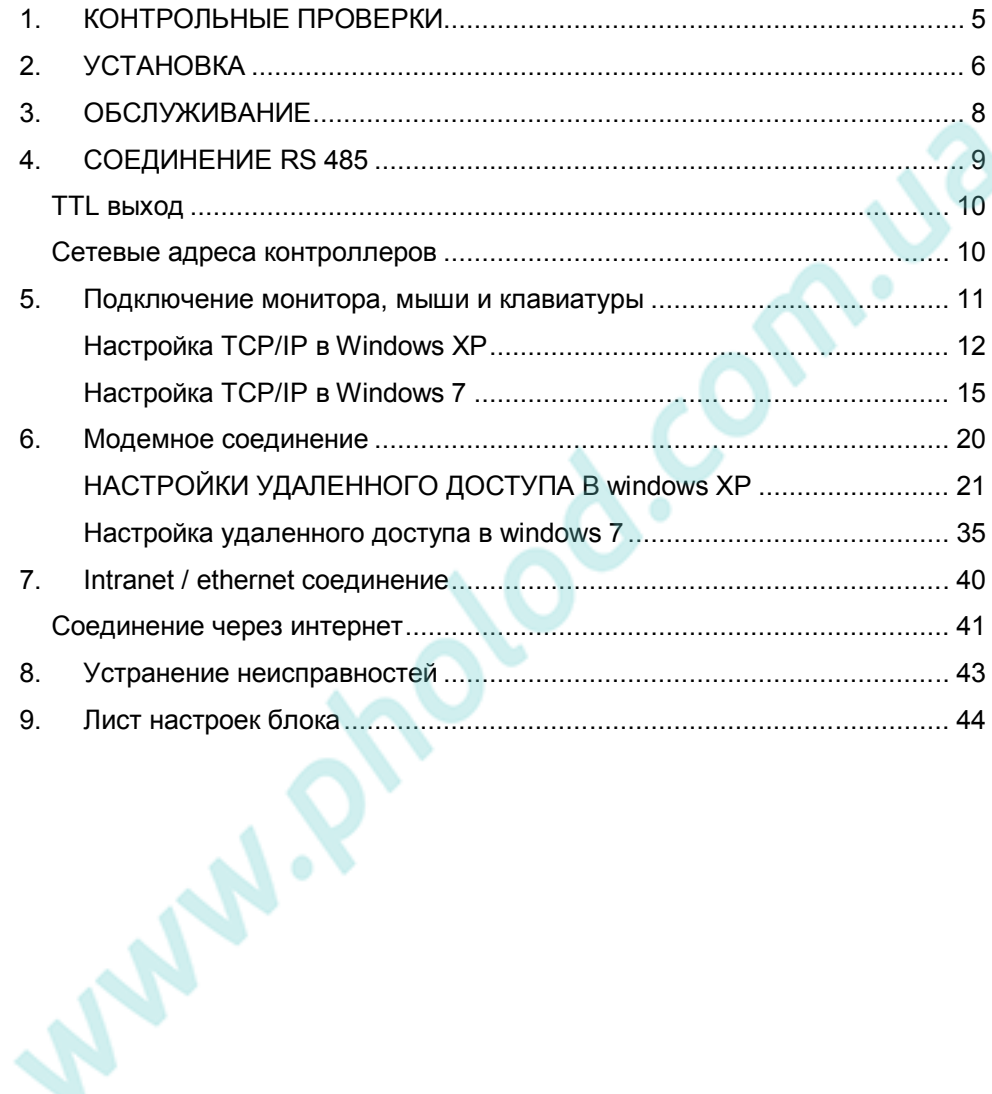

# **1. КОНТРОЛЬНЫЕ ПРОВЕРКИ**

 Перед установкой и настройкой XWEB мы рекомендуем проверить комплектность поставки блока:

- 1 Блок XWEB;
- 1 Инструкция по установке;
- 1 CDROM с инструкцией по настройке и эксплуатации;
- 1 Кабель питанияn;
- 1 PS2 разветвитель для мыши и клавиатуры;
- 2 Монтажных уголка;
- 4 Резиновых ножки и 3 джампера;
- Штекерные разъемы (1x2 конт.+1x3 конт.; 1x6 конт.);
- 8 винтов, 3,5мм X 6,5мм;

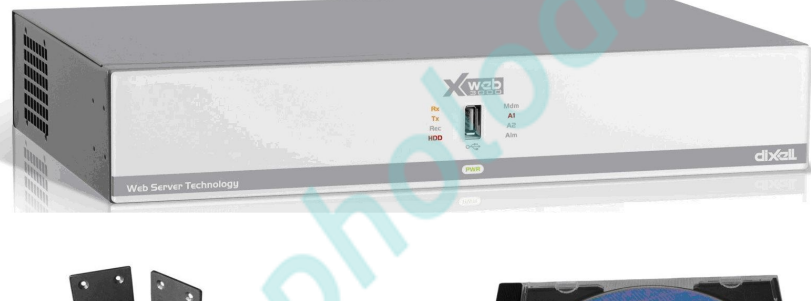

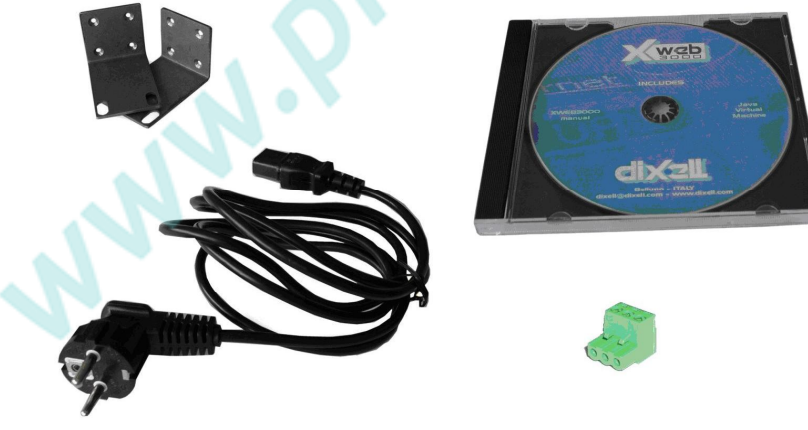

**Рисунок 1**

### **2. УСТАНОВКА**

Не вскрывайте корпус XWEB. В противном случае прибор снимается с гарантии. Для установки XWEB необходимо:

- Одна шлицевая и одна крестовая отвертка
- Мышь PS2
- Клавиатура PS2
- Стандартный VGA дисплей (не high definition/HDMI)

При подключении XWEB пользуйтесь схемой на рисунке ниже. Следуйте нижеприведенной процедуре:

- 1. XWEB имеет шину заземления. Очень важно правильно заземлить устройство;
- 2. Надежно закрепите XWEB на рабочем месте. При установке на столе смонтируйте приложенные резиновые ножки. При монтаже в серверную стойку используйте монтажные уголки и винты.
- 3. Подключите XWEB к электрической сети прилагаемым кабелем (1). Кабель всегда должен быть легко доступен оператору. **Не включайте систему!**
- 4. Подключите витую пару RS485, реле и цифровой вход (3).
- 5. Подключите телефонную линию и/или LAN (4).
- 6. Подключите клавиатуру и мышь (5).
- 7. Подключите монитор (5).
- 8. Подключите принтер к USB или LPT разъему (6).
- 9. Подключите внешний модем (7). Его кабель должен быть не более 10 м.
- 10. Включите систему, нажав и отпустив кнопку (2).

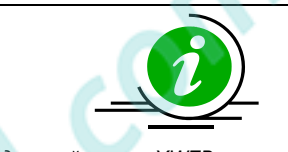

 *Подключайте XWEB к питанию прилагающимся кабелем. Это обеспечивает безопасную работу системы.*

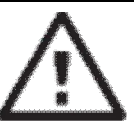

- *Напряжение питания должно соответствовать требуемому. в противном случае возможен выход прибора из строя*
- *Неправильное подключение может быть опасным для пользователя и может привести к повреждению блока и/или подключенных контроллеров.*
- *Установите выключатель (или несколько) в цепи питания прибора в легкодоступном месте.*
- *Не используйте XWEB в пожаровзрывоопасной среде.*
- *Не изменяйте конструкцию XWEB!*

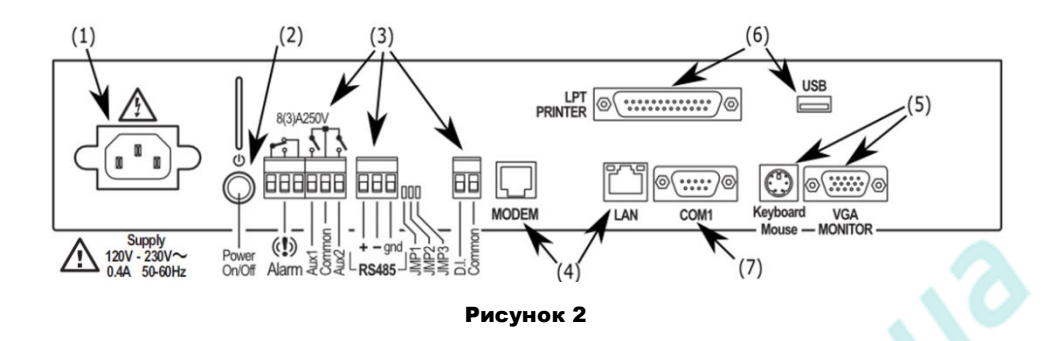

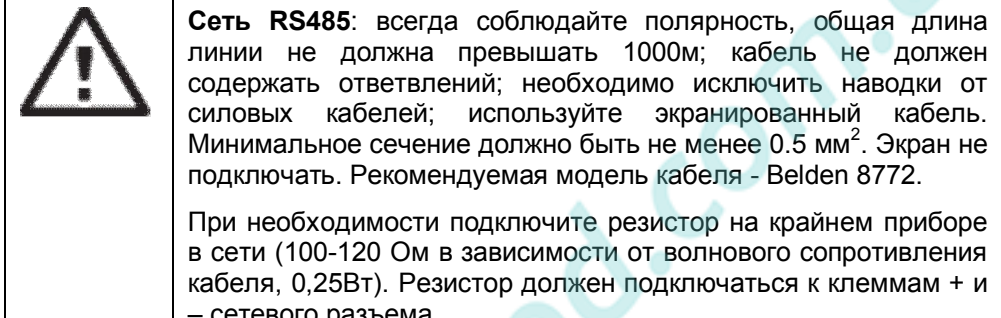

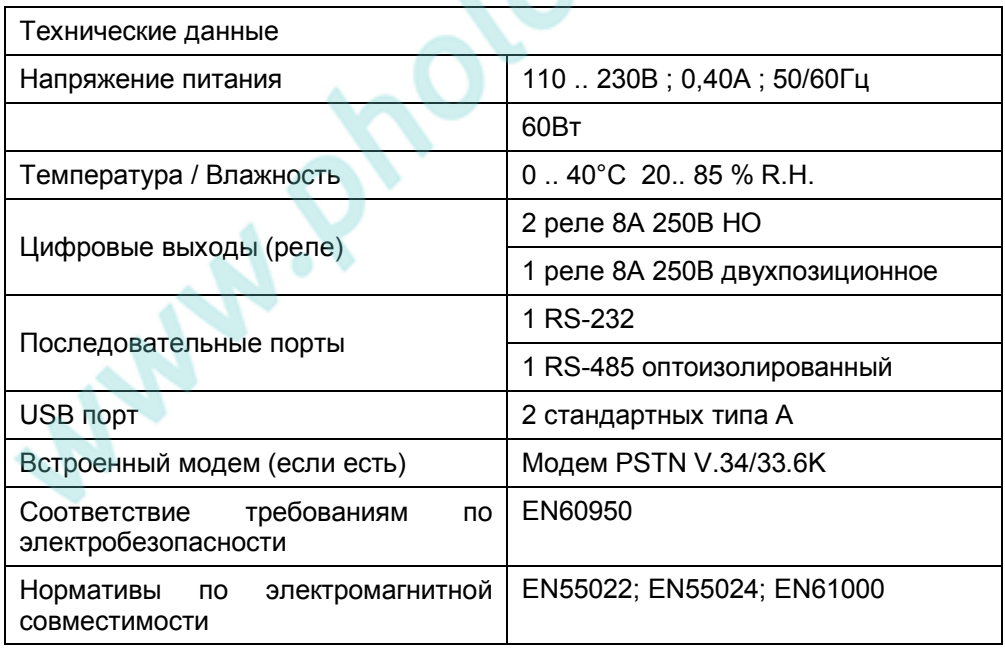

## **3. ОБСЛУЖИВАНИЕ**

При обслуживании корпус XWEB всегда должен быть закрыт. В противном случае блок лишается гарантии. Выполните следующую процедуру, руководствуясь схемой из предыдущего параграфа:

- 1. Нажмите и отпустите кнопку включения (2);
- 2. Дождитесь пока погаснут все светодиоды на передней панели включая PWR;
- 3. Отключите внешний модем (7);
- 4. Отключите принтер (6);
- 5. Отключите монитор, клавиатуру и мышь (5);
- 6. Отключите телефонный и LAN кабели (4);
- 7. Отключите разъем RS-485, реле и цифровые входы (3);
- 8. В последнюю очередь, отключите кабель питания (1)

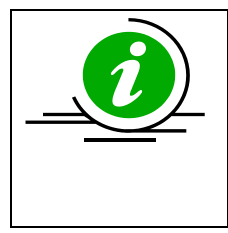

При нажатии и удержании кнопки включения (2) происходит «жесткое» отключение. XWEB сохраняет запись об этом событии, однако есть возможность, что другие данные будут сохранены некорректно. Аналогичный эффект будет при отключении питания.

# **4. СОЕДИНЕНИЕ RS 485**

Кабель передачи данных должен иметь 2 или более проводника сечением не менее 0,5мм<sup>2</sup> и экран(напр. BELDEN 8772). Кабель ведется от XWEB к каждому прибору сети в линию. Ветвления или кольца в сети не допускаются.

Правильное соединение:

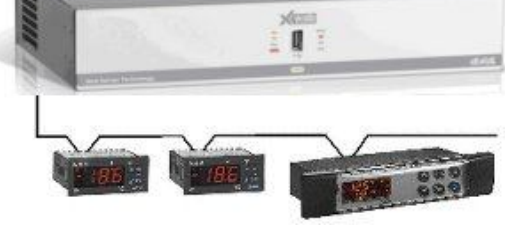

Рисунок 3 Неправильное соединение:

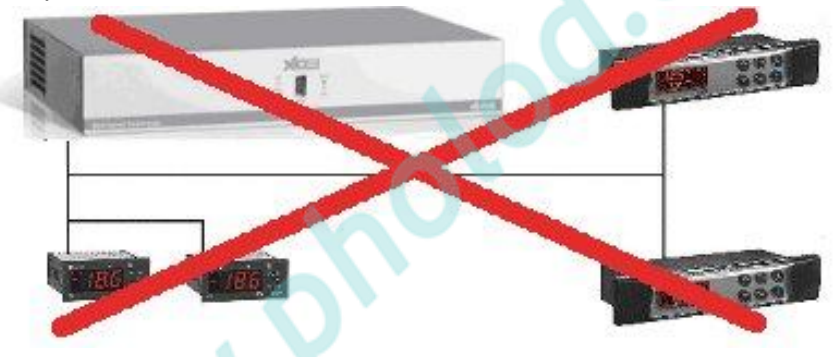

Рисунок 4

Всегда прокладывайте сигнальный кабель вдали от силовых кабелей. »

Всегда прокладывайте сигнальный кабель вдали от источников электромагнитного или высокочастотного излучения.

Не заземляйте экран.

Не подключайте клемму "**Gnd (земля)**".

Не забывайте прорисовывать схему прокладки сигнального кабеля. Это облегчит поиск неисправностей.

Контроллеры с картами RS485 имеют клеммы "**+**" и "**-**", соблюдайте полярность.

Для балансировки линии при необходимости подключите резистор соответствующий волновому сопротивлению витой пары (100-150 Ом) на клеммы «RS 485+» и «RS 485-» последнего прибора в сети.

### **TTL выход**

Приборы со встроенным RS485 не требуют каких-либо дополнительных интерфейсов. Для при приборов с внешним интерфейсом: прокладывайте кабель от TTL разъема вдали от силовых кабелей и источников высокочастотных помех.

Внешняя карта XJ485 подключается входящим в комплект кабелем к TTL разъему контроллера.

### **Сетевые адреса контроллеров**

Каждый прибор определяется в сети своим уникальным адресом.

Проверьте адрес в параметре **Adr** каждого контроллера.

Рекомендуется задавать адреса приборов группами по функциональному назначению. В дальнейшем это упростит создание групп в системе мониторинга. Не рекомендуется использовать адрес **1**, который является значением по умолчанию для всех контроллеров.

Awy P

### **5. Подключение монитора, мыши и клавиатуры**

На задней стенке XWEB5000 имеются разъемы для подключения монитора, мыши и клавиатуры. Рекомендуется подключать всю периферию до включения блока, во избежание возможных проблем с корректным ее определением.

Устройство может также работать без этих трех элементов, только с удаленным доступом. При необходимости, можно настроить систему с помощью подключенных монитора, мыши и клавиатуры и потом отключить их для работы в режиме удаленного доступа.

При необходимости сверьтесь с инструкциями всех подключаемых изделий.

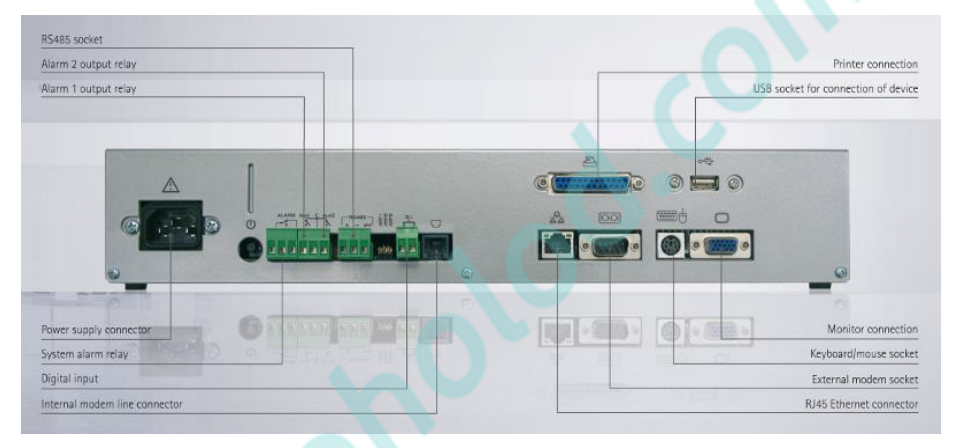

#### **Рисунок 5**

Процедура соединения с XWEB5000 аналогична всем другим методам подключения через LAN. Возможно подключение напрямую с ПК кабелем с разъемами RJ 45 (LAN). Обычно такую процедуру используют при первоначальной настройке блока.

При прямом подключении к ПК необходимо использовать кросс-кабель.

Далее подробно описана процедура соединения ПК с блоком. Она может потребовать внесения изменений в настройки сетевых подключений. После выполнения всех необходимых настроек соединиться с XWEB станет возможным через любой интернет-браузер, установленный на компьютере. IP-адрес gо умолчанию: **http://192.168.0.200** .

Перед тем как продолжить, пожалуйста обратите внимание на некоторые моменты касающиеся сетевых настроек ПК.

#### **HACTPOЙКА TCP/IP B WINDOWS XP**

Нажмите Start (Пуск), выберите Control panel (Панель управления), щелкните на иконку "Network and internet connections" (Сетевые подключения):

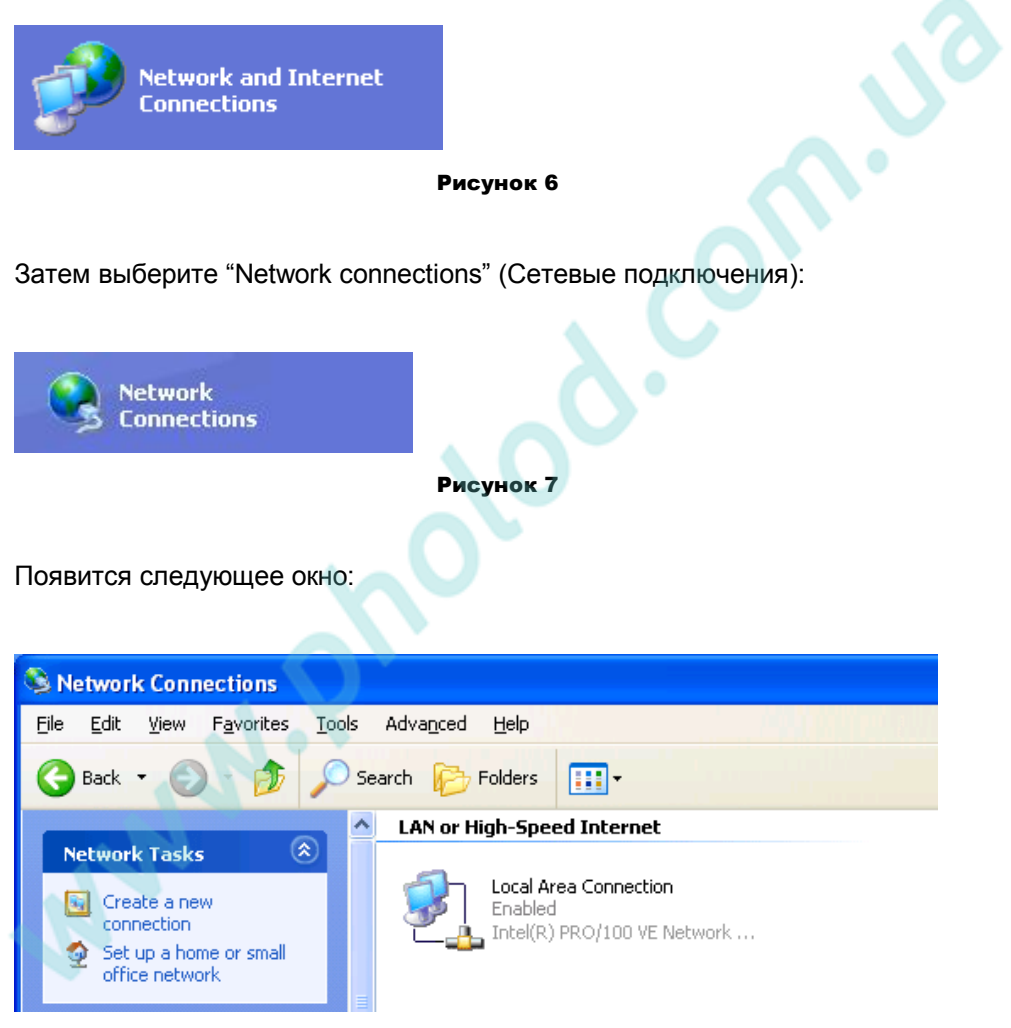

Рисунок 8

Правым щелчком мыши откройте всплывающее меню и выберите "Properties" (Свойства):

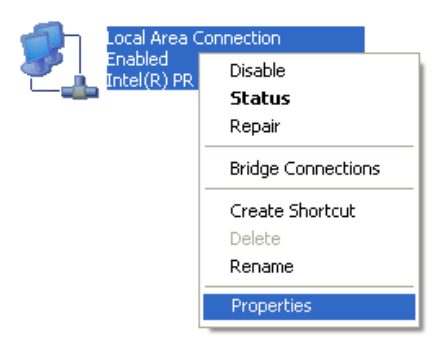

**Рисунок 9**

#### Появится следующее окно:

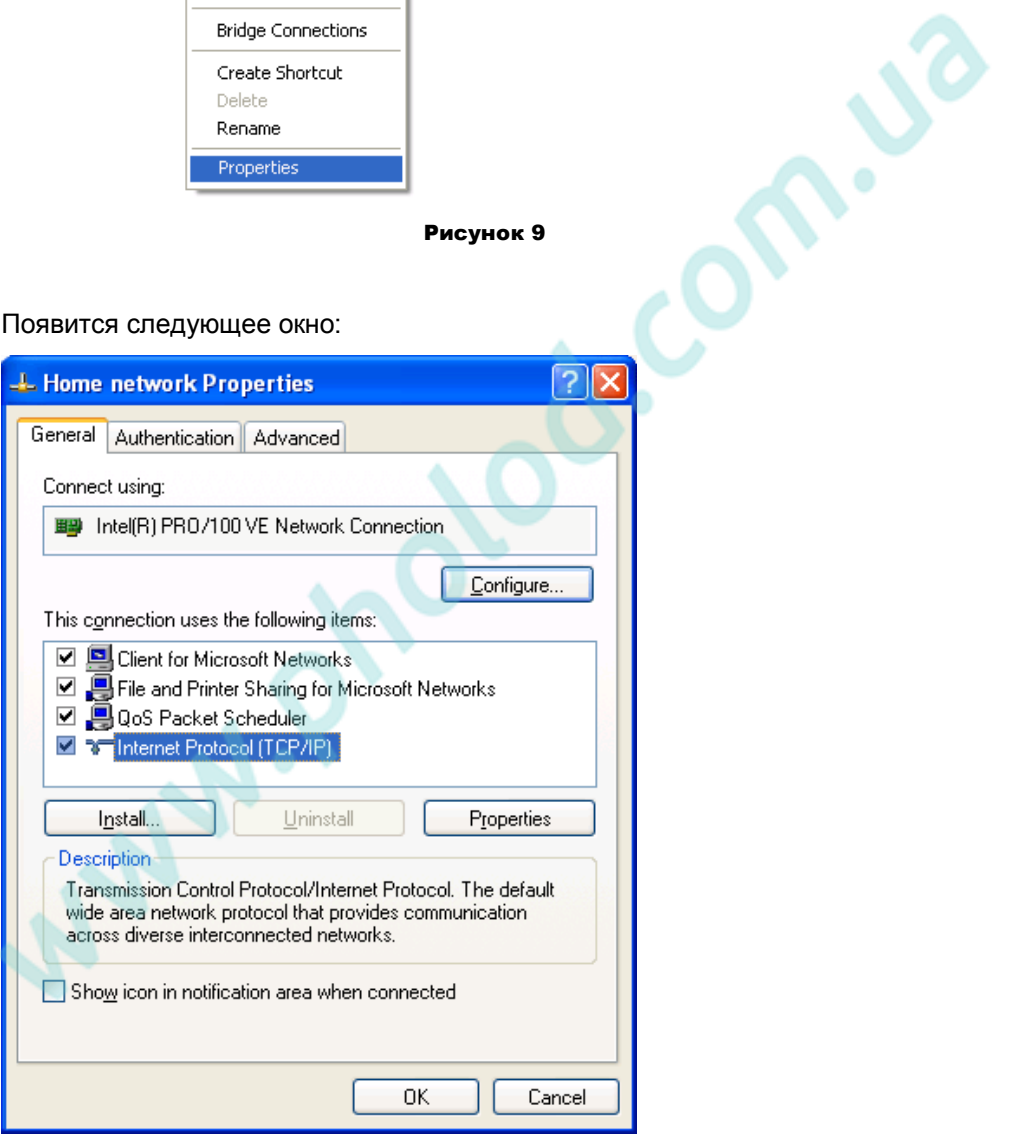

**Рисунок 10**

Выберите пункт "Internet Protocol (TCP/IP)" (Протокол Интернета TCP/IP), и щелкните кнопку Properties (Свойства). Появится следующее окно:

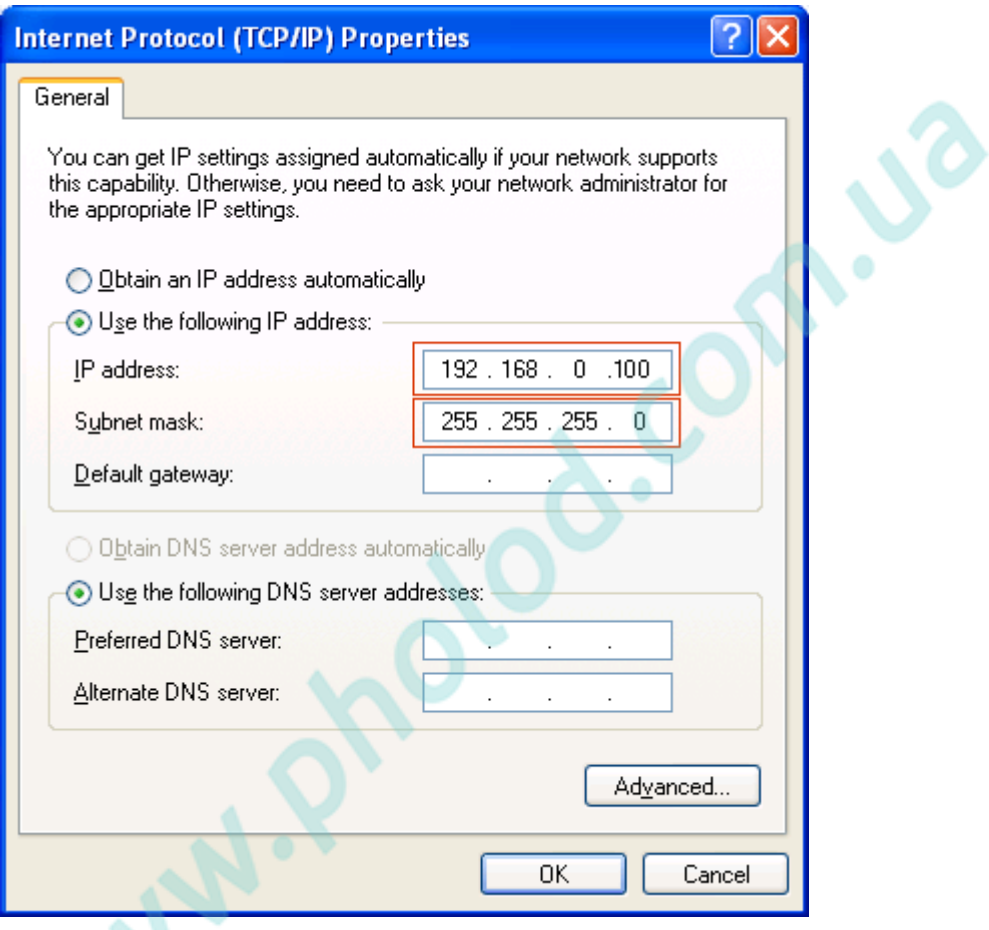

Рисунок 11

Заполните поля указанными на Риунке 11 IP адресами.

Нажмите 'ОК' для подтверждения внесенных изменений.

#### **HACTPOЙКА TCP/IP B WINDOWS 7**

Приведенная процедура проиллюстрирована примерами со стандартной визуализацией Windows7. Если визуализация на вашем компьютере отличается от приведенной, и вы испытываете трудности при следовании данной инструкции, попросите помощи у более опытных пользователей. Исключая визуализацию, процедура абсолютно идентична.

Все нижеприведенные инструкции выполняются с использованием щелчка левой кнопкой мыши (при котором показывается красная рука).

Система может потребовать администраторские пароль и логин. Уточните их перед началом настройки.

Откройте Control Panel' (Панель управления) как показано на Рисунок 12.

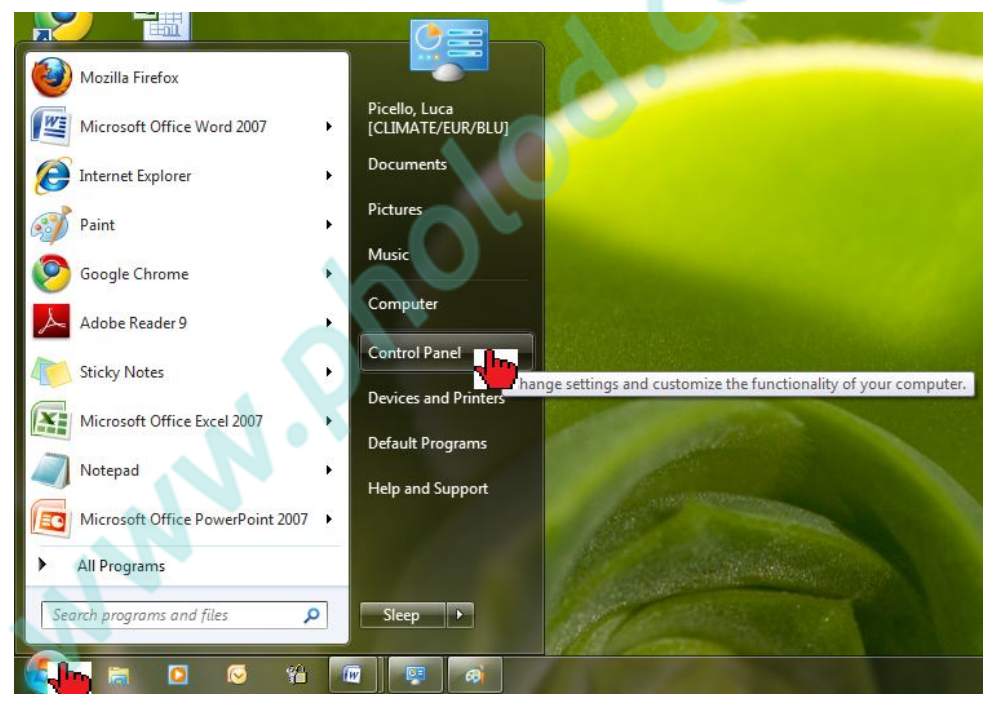

Рисунок 12

Откройте раздел 'Network and Internet' (Сеть и Интернет)

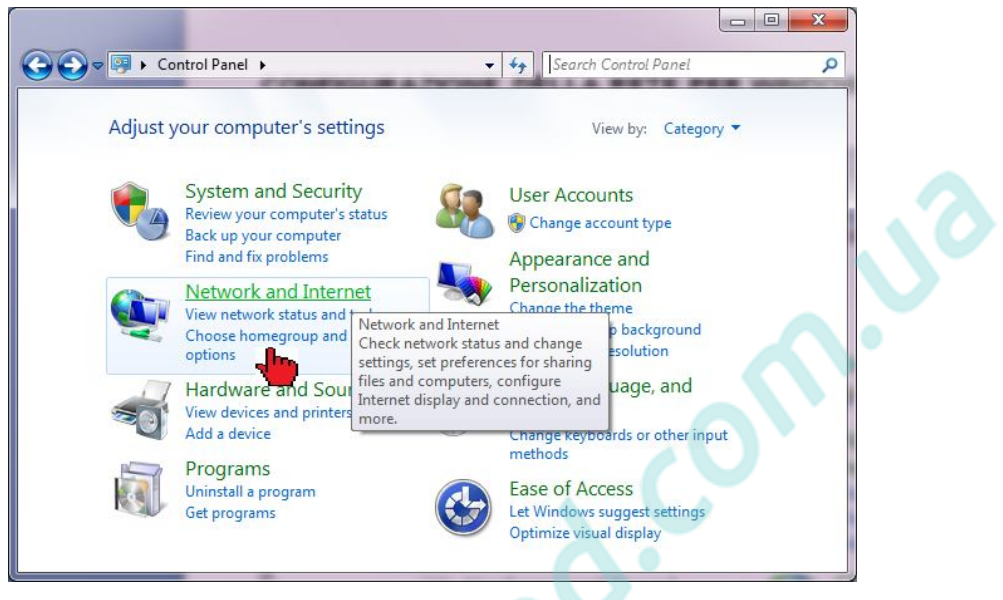

**Рисунок 13**

Откройте 'Network and Sharing Center' (Центр управления сетями и общим доступом)

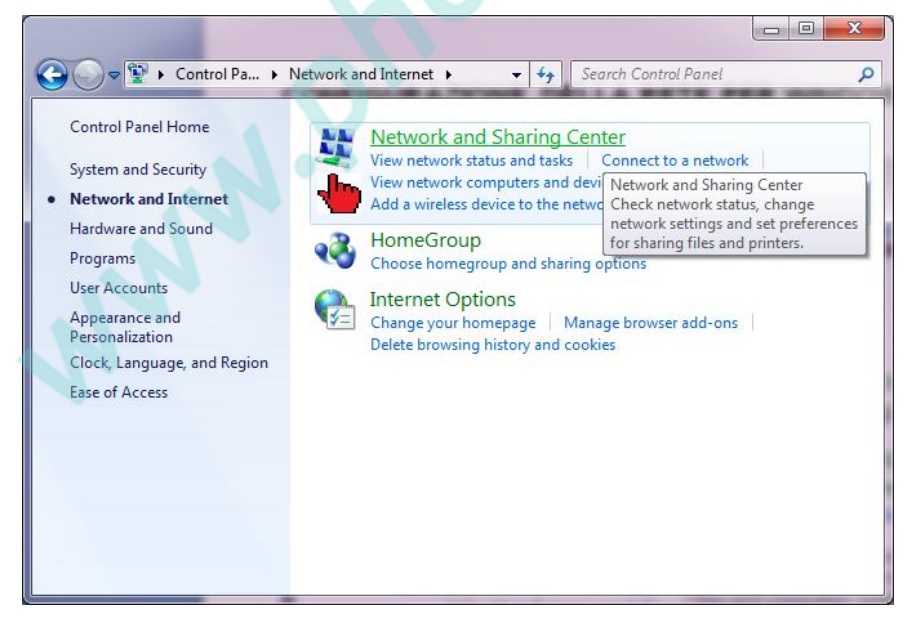

#### **Рисунок 14**

Щелкните на 'Local Area Connection' (Подключение по локальной сети)

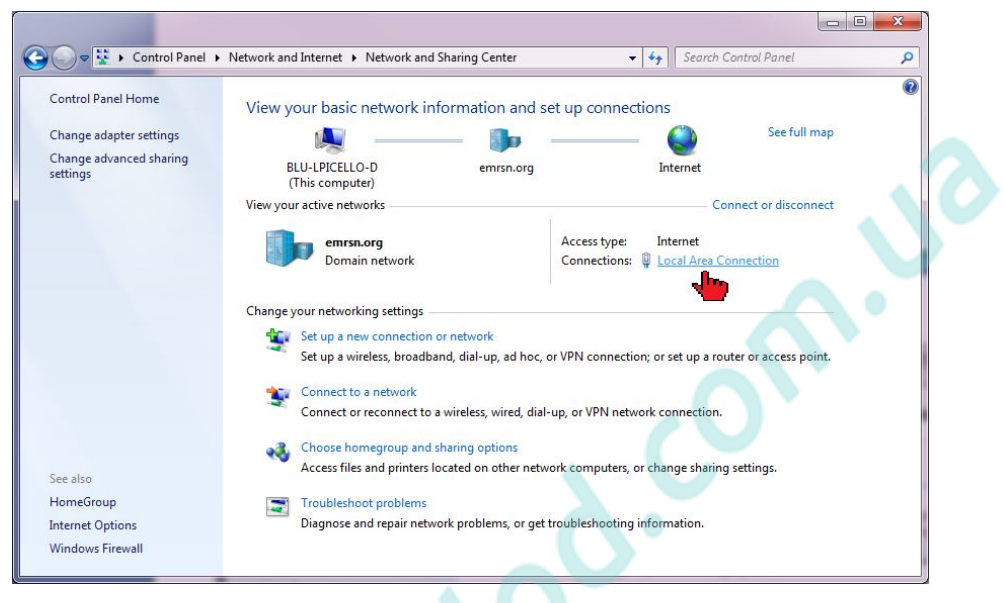

**Рисунок 15**

#### Щелкните на 'Properties' (свойства):

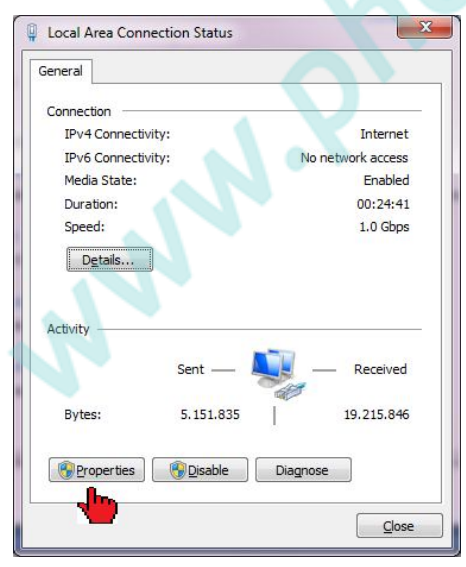

**Рисунок 16**

#### При необходимости введите администраторские логин и пароль.

Выберите 'Internet Protocol Version 4 (TCP/IPv4)' (Протокол Интернета версии 4 (TCP/IPv4)) и щелкните 'Properties' (Свойства).

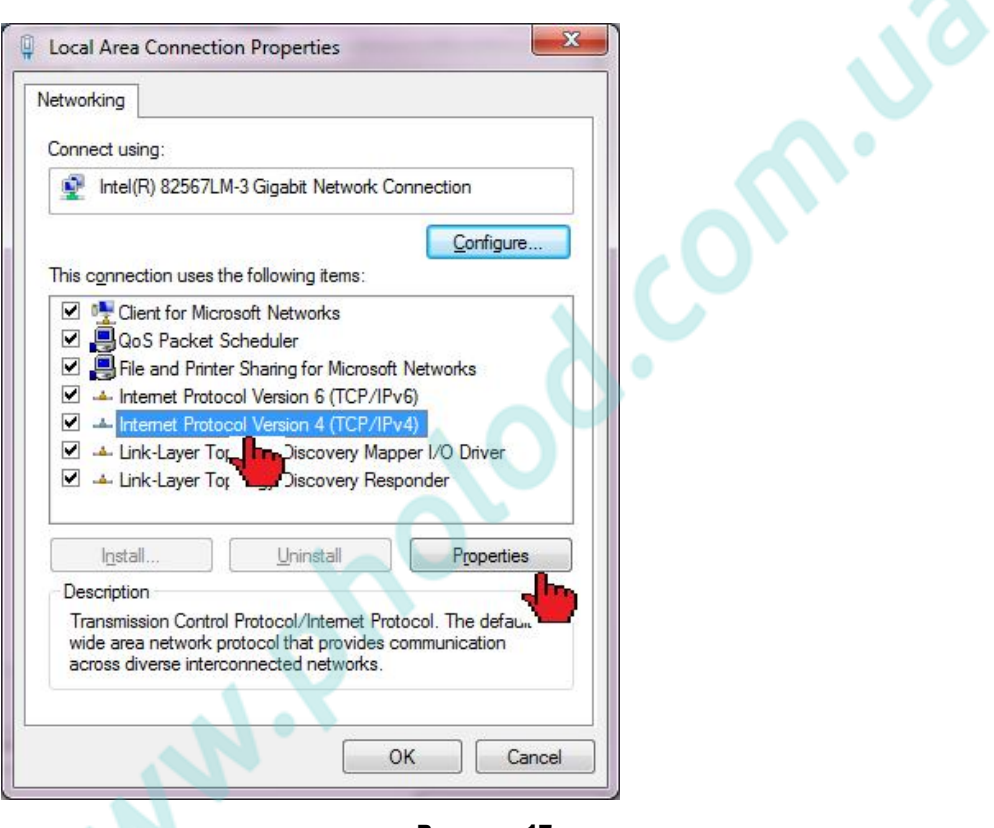

**Рисунок 17**

 $\boldsymbol{\eta}_{\boldsymbol{\lambda}}$ 

#### В появившемся окне введите значения, указанные на Рисунок 18.

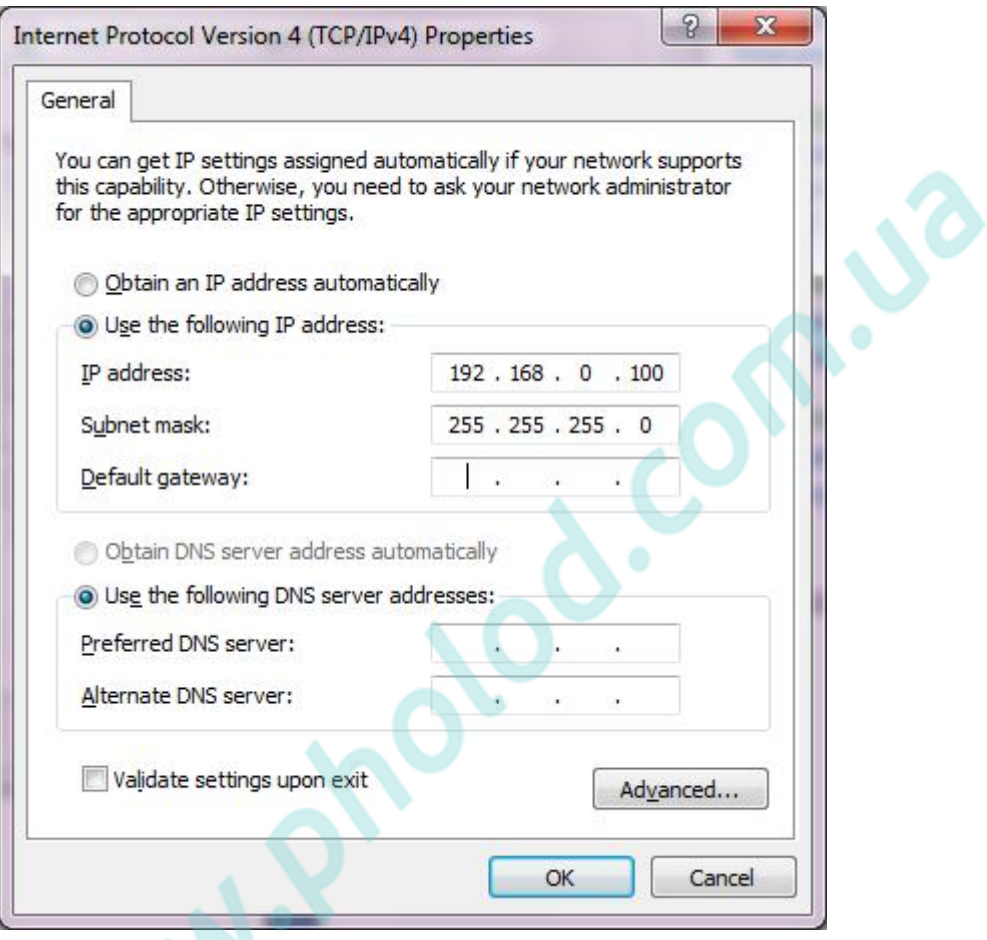

Рисунок 18

Нажмите 'ОК' для подтверждения внесенных изменений.

### 6. Модемное соединение

Данный метод является наиболее востребованным там, где отсутствует сеть LAN (intranet / Ethernet / internet).

Настоятельно рекомендуется использовать отдельный телефонный номер.

ВАЖНО: Используйте только модемы одобренные Dixell.

Помните, что многие модемы не совместимы с Linux.

Список совместимых устройств может быть найден в меню: Configuration -System - Modem.

#### Внешний модем

Подключите внешний модем к последовательному порту на задней стенке блока при помощи кабеля, обычно входящего в комплект поставки модема.

Сброс модема осуществляется напрямую с XWEB через порт RS232 включением и выключением устройства.

Подключите модем к телефонной линии с помощью входящего в комплект кабеля

Процедура подключения состоит из двух частей. В первой необходимо создать удаленный доступ на ПК к номеру, используемому для подключения к XWEB5000. В качестве логина и пароля следует использовать «Dixell».

Вторая часть это стандартная процедура: после установления удаленного модем необходимо доступа через запустить браузер и вбить http://192.168.1.200 в его адресной строке.

#### **НАСТРОЙКИ УДАЛЕННОГО ДОСТУПА В WINDOWS XP**

В Windows XPнеобходимо использовать "New Connection Wizard" (мастер нового соединения).

1. В меню Start (Пуск), выберите Control Panel (Панель управления).

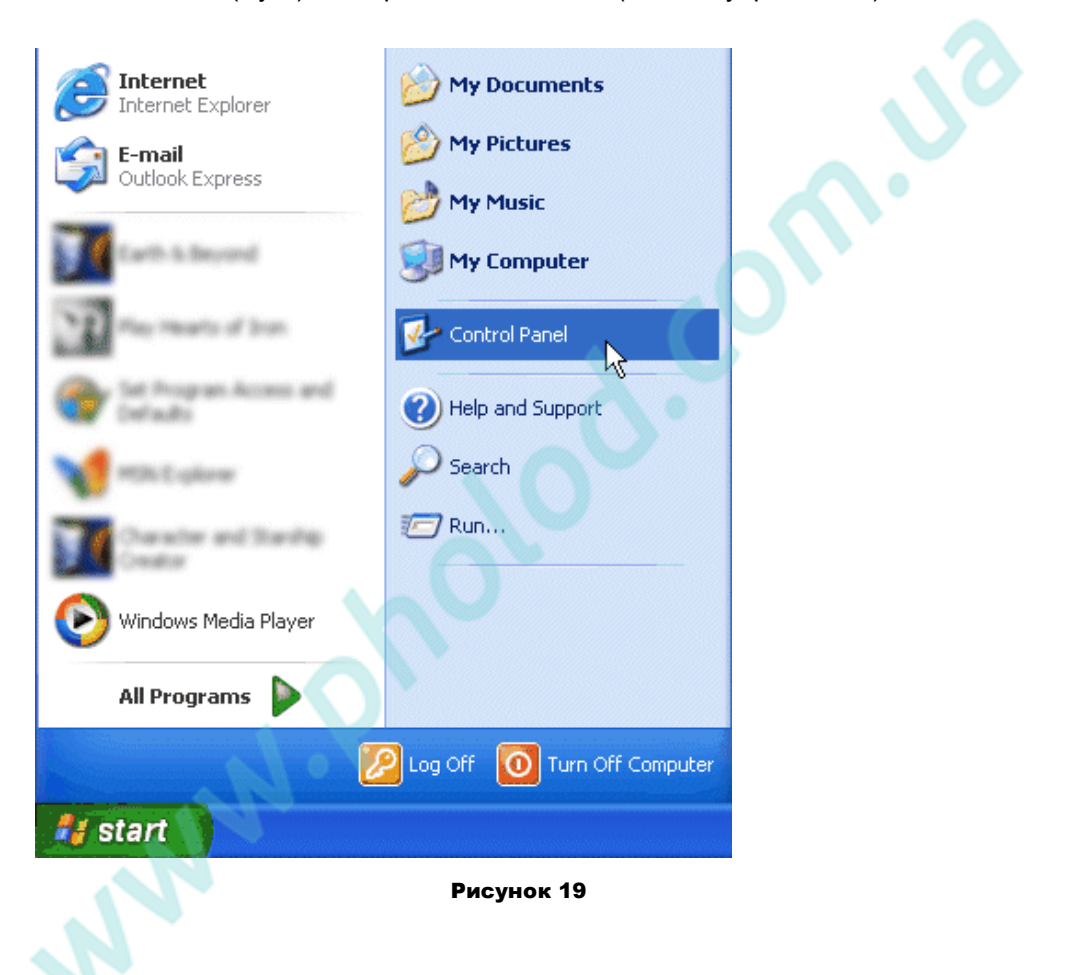

2. Если панель управления настроена на «Классический вид», дважды щелкните по иконке "Network Connections" (Сетевые подключения).

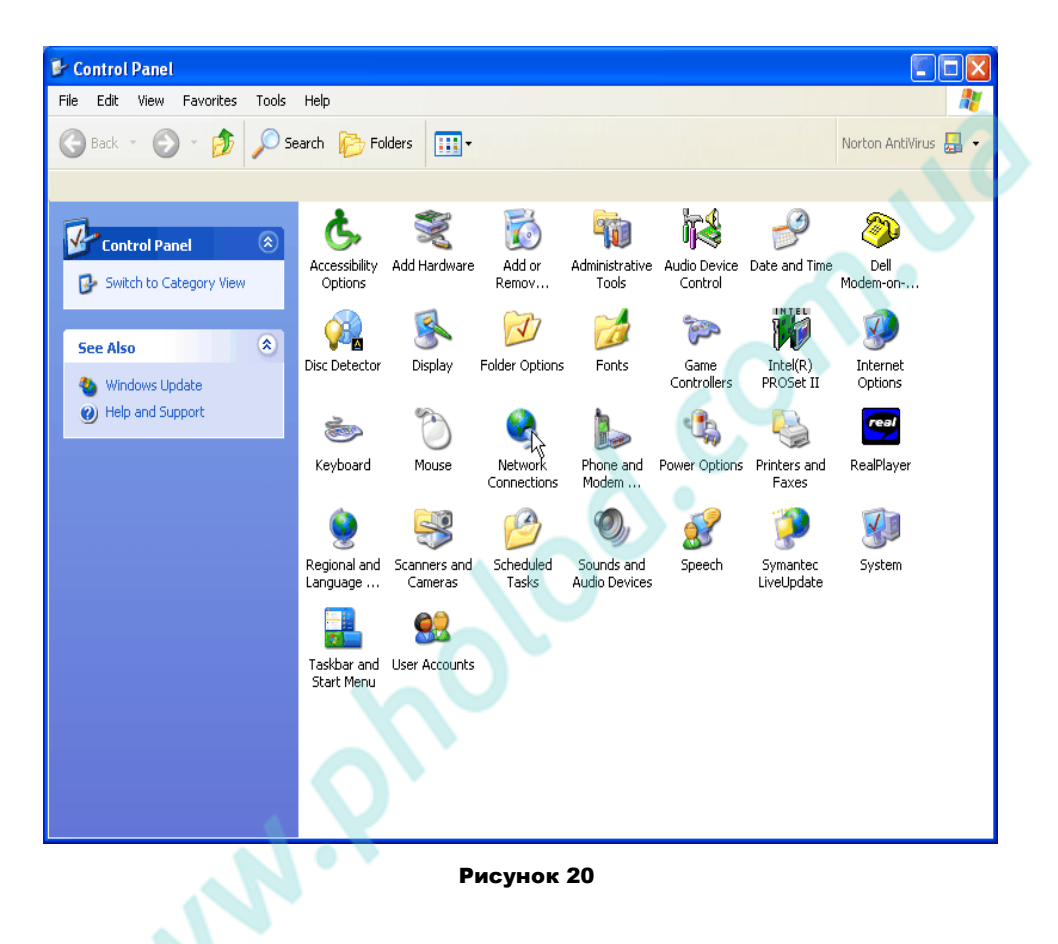

3. Если панель управления настроена на «Категории», выберите категорию "Network and Internet Connections" (Интернет и сетевые подключения), затем дважды щелкните по иконке "Network Connections" (Сетевые подключения).

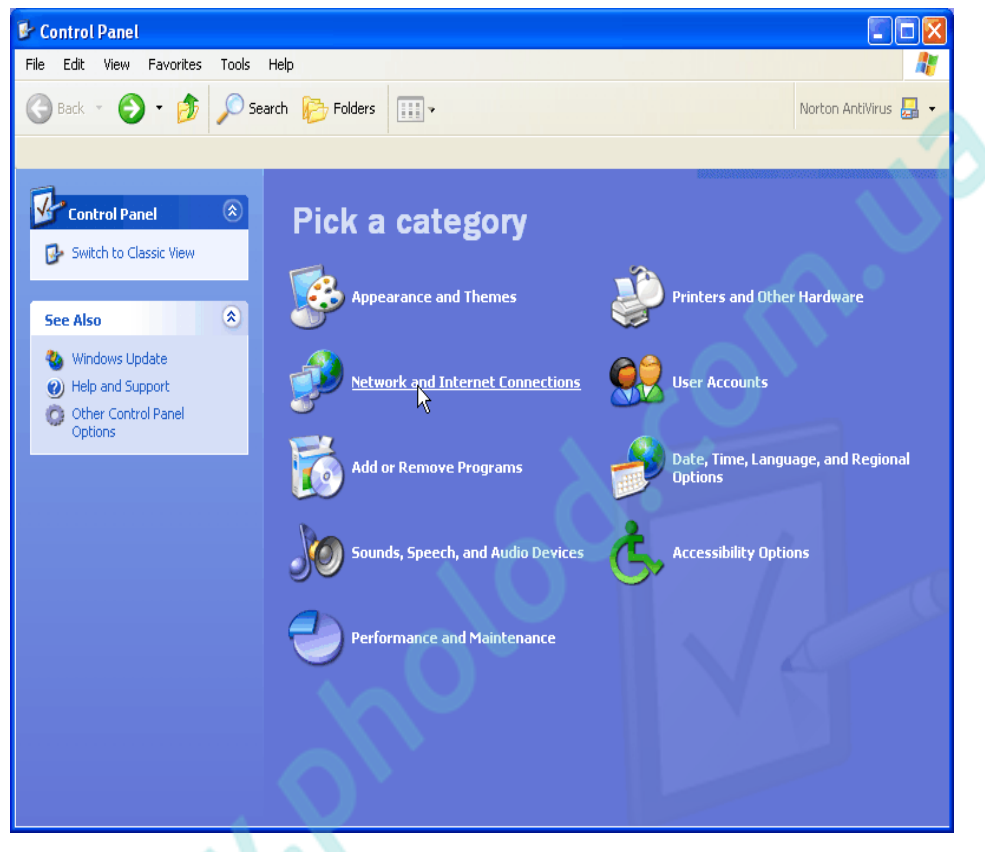

**Рисунок 21**

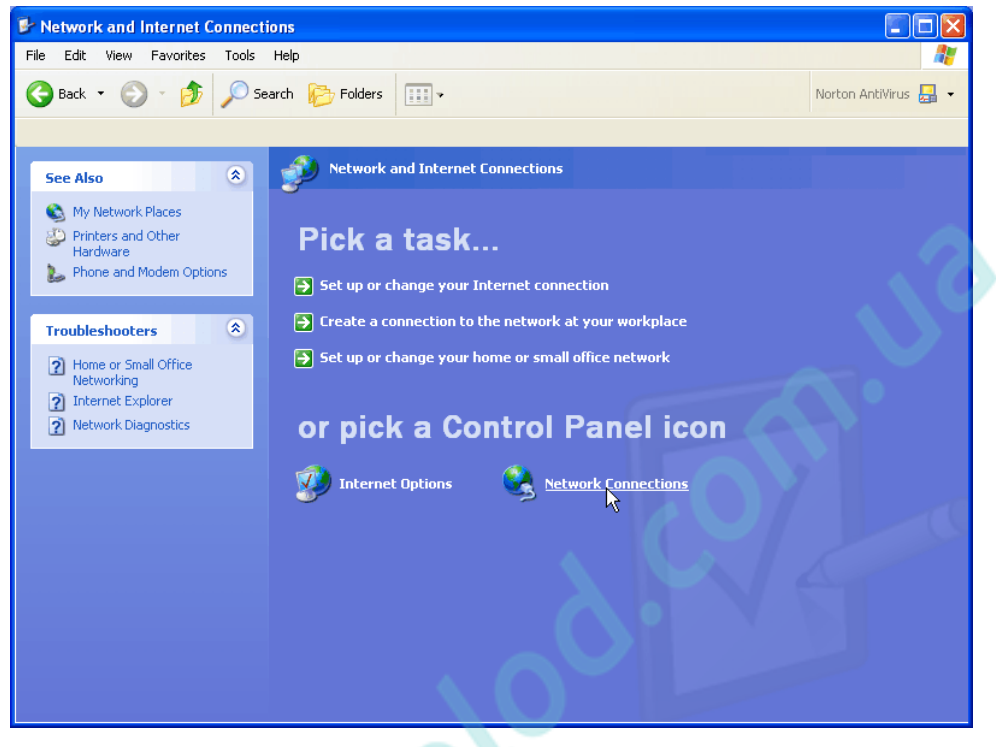

**Рисунок 22**

**ANDY RD** 

4. В Network Tasks (Сетевые задачи), выберите "Create a new connection" (Создание нового подключения).

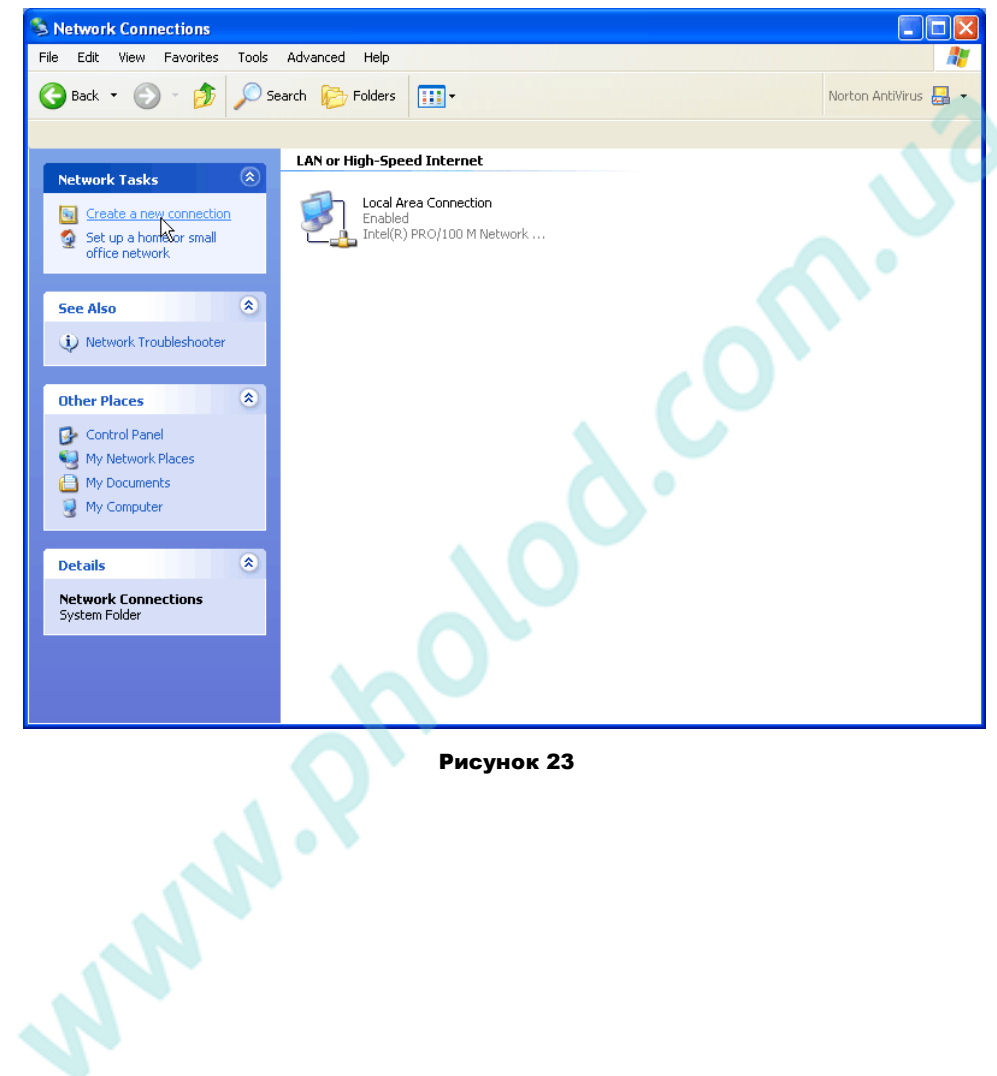

#### 5. Щелкните "Next" (Далее).

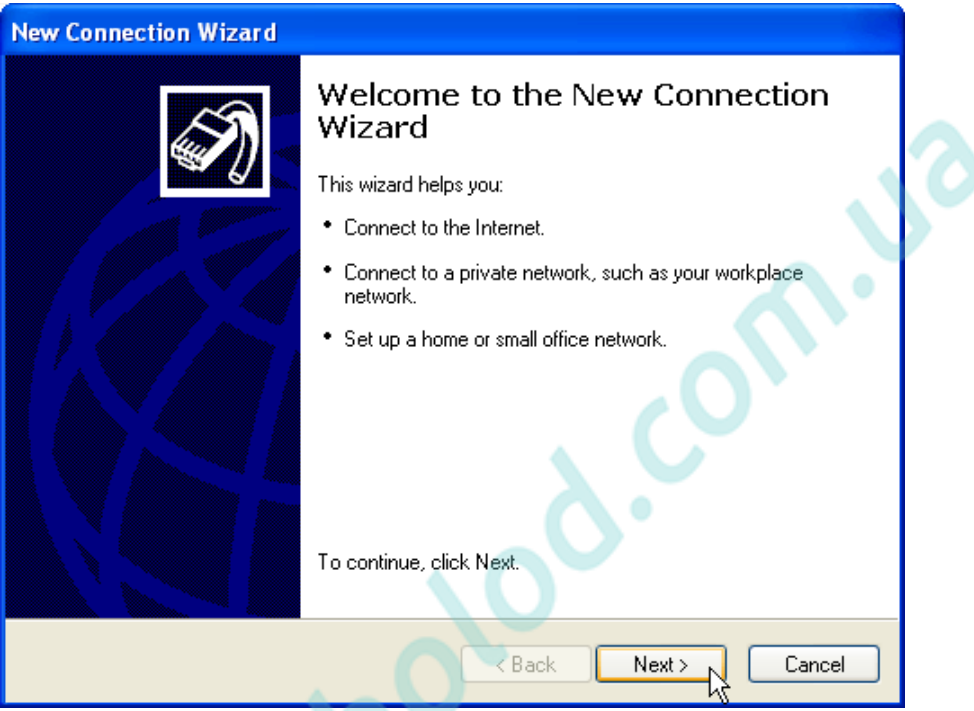

#### **Рисунок 24**

6. Щелкните "Next" (Далее) внизу страницы для продолжения настройки.

**WALLER** 

7. Выберите "Connect to the Internet" (Соединение с Интернетом) и нажмите "Next" (Далее).

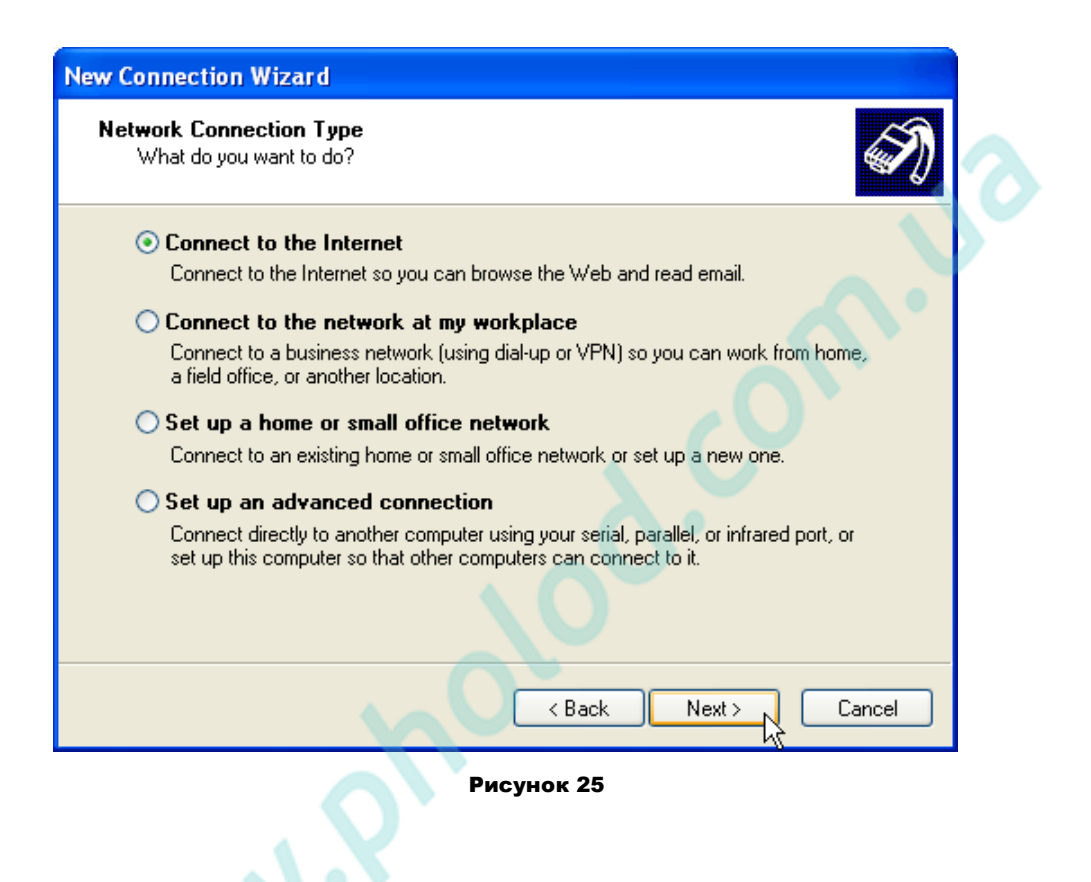

8. Выберите "Set up my connection manually" (Настроить соединение<br>вручную) и нажмите "Next" (Далее).

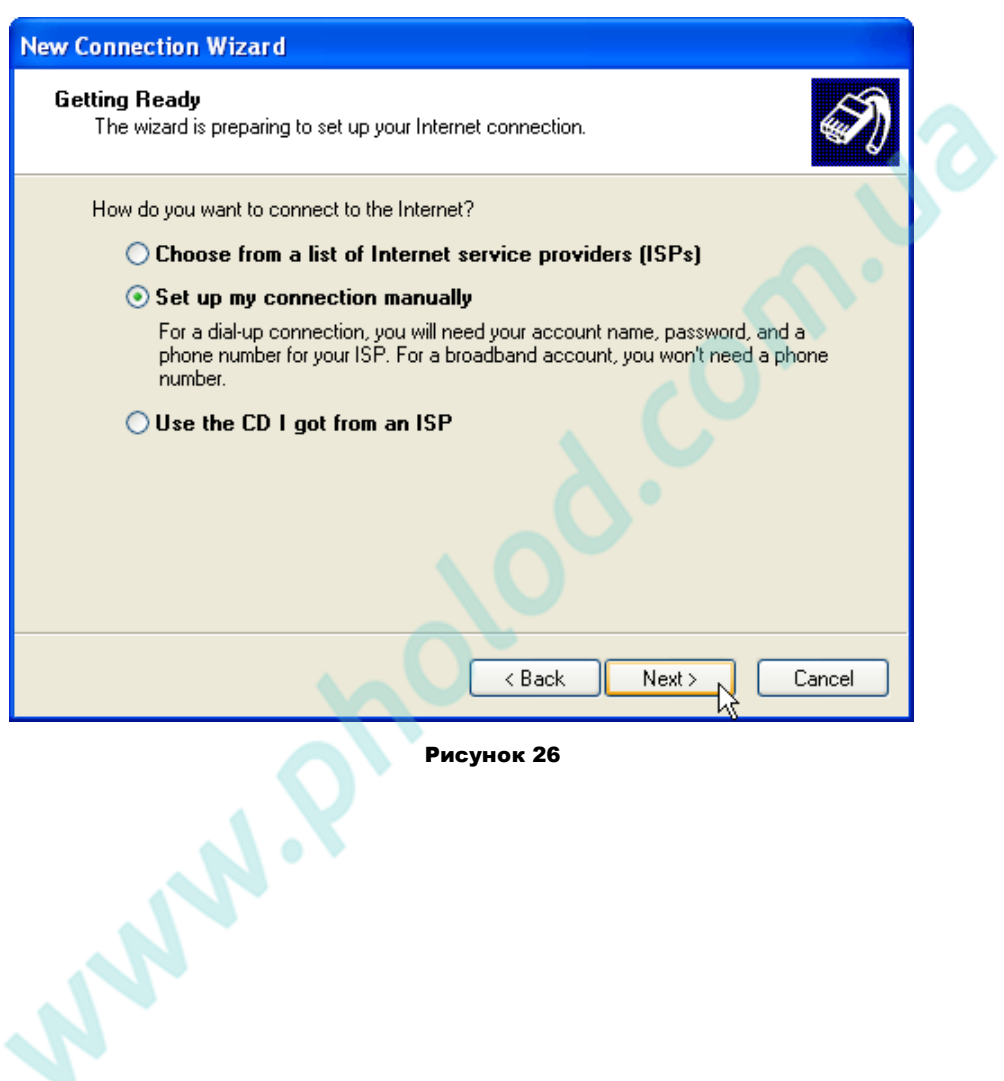

9. Выберите "Connect using a dialup modem" (Модемное соединение) и<br>нажмите "Next" (Далее).

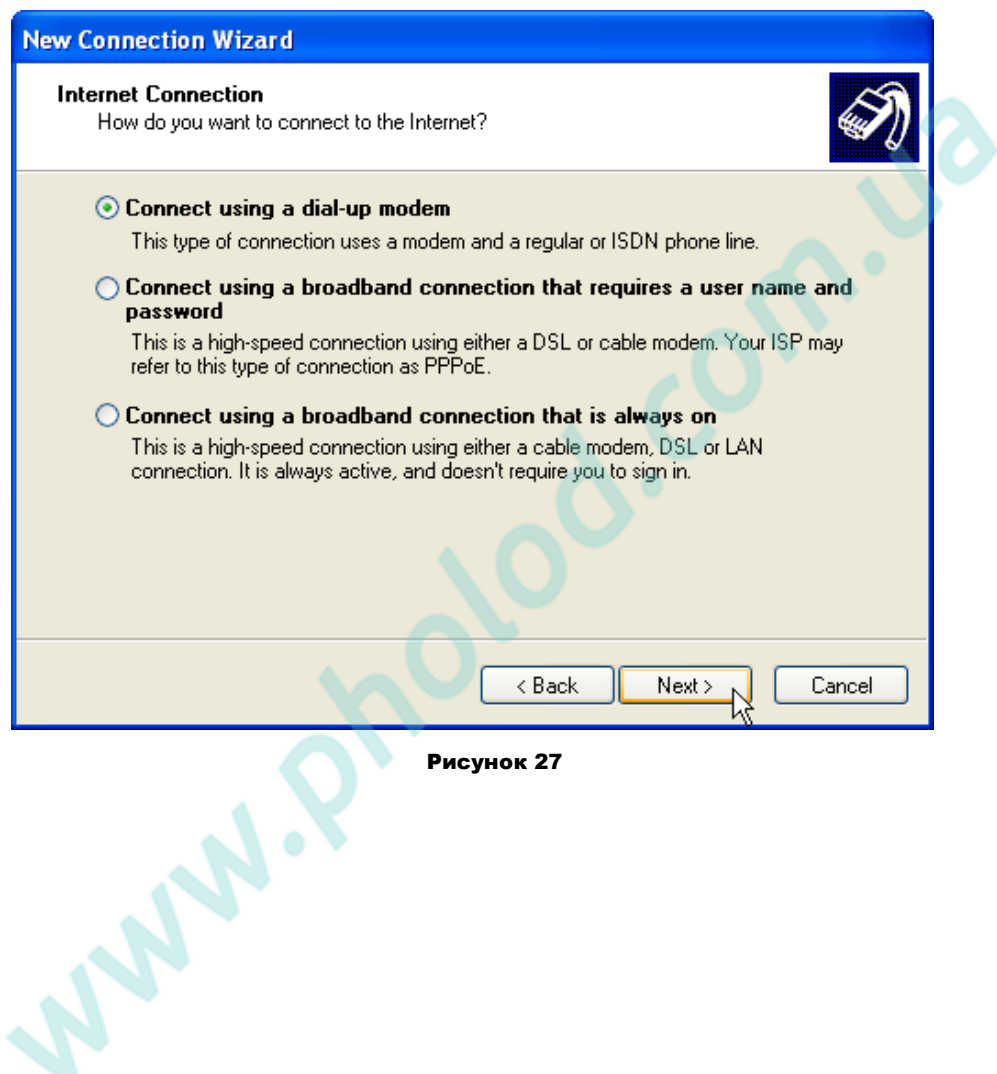

10. Дайте название "XWEB5000 DIRECT MODEM" в поле ISP Name (Название провайдера) и нажмите "Next" (Далее).

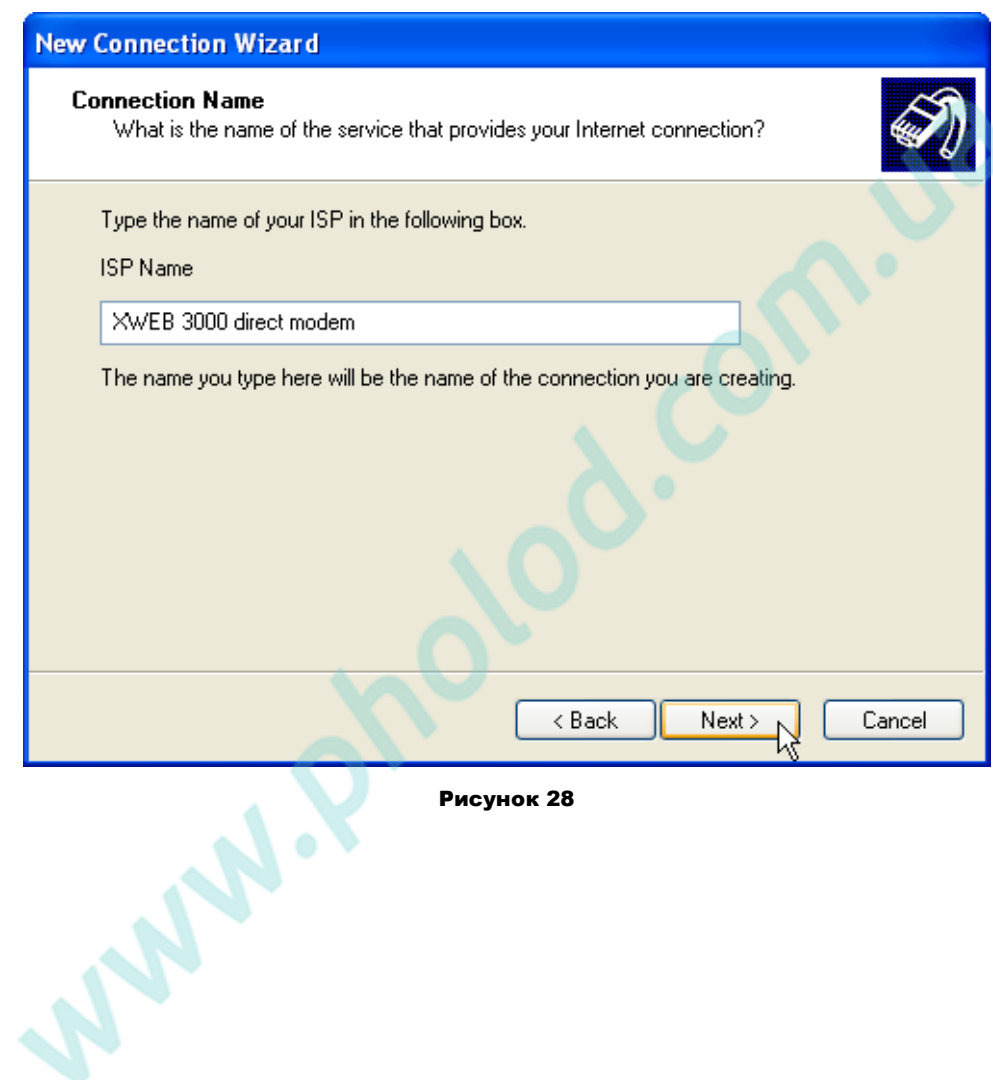

11. Задайте номер в поле Phone Number (Номер телефона). Например: Если номер телефона 555789 и код региона 099, укажите следующий номер: 099555789.

Если связь идет через местную мини-атс и выход на линию идет через код( 0 или 9, в зависимости от модели атс), задайте следующий номер: 0,099555789 или 9,099555789. Иногда бывает необходимо увеличить число запятых.

Нажмите"Next" (Далее).

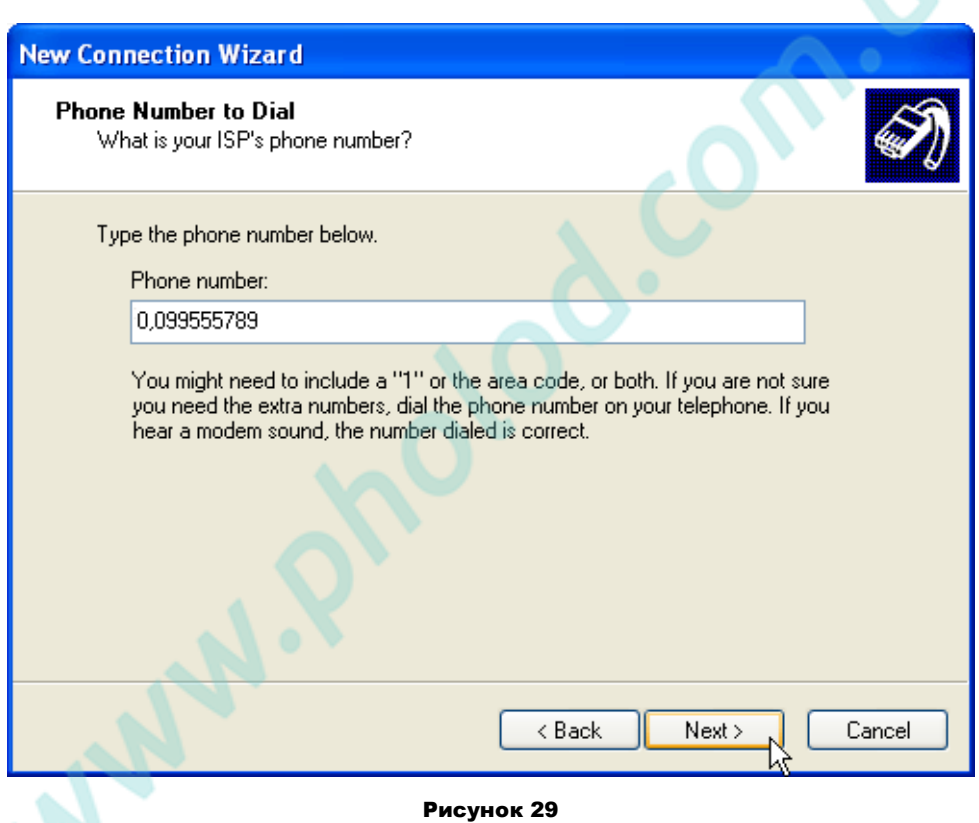

12. Введите имя учетной записи «dixell» в поле User name (Имя пользователя). Введите пароль «dixell» в полях Password (Пароль) и Confirm Password (Подтвердите пароль). Мы рекомендуем поставить галочки в двух первых окошках, но не в третьем, которое включает файрволл. Нажмите "Next" (Далее).

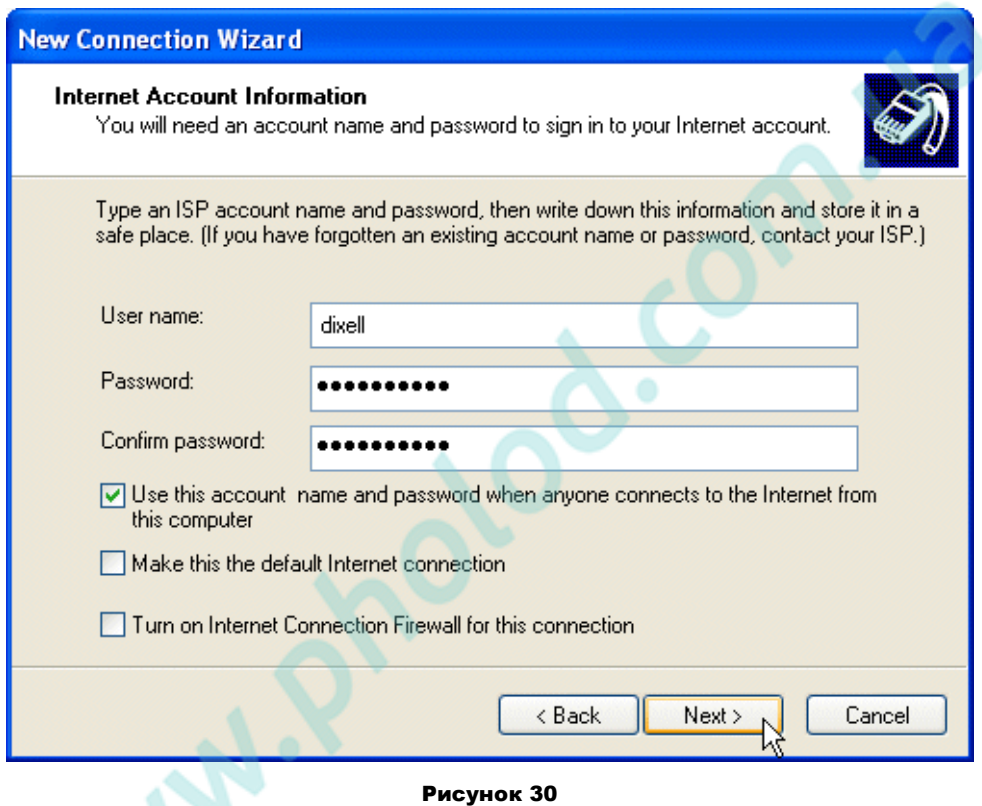

WH.

13. Поставьте галочку, чтобы добавить иконку на рабочий стол и нажмите "Finish" (Готово).

**New Connection Wizard** 

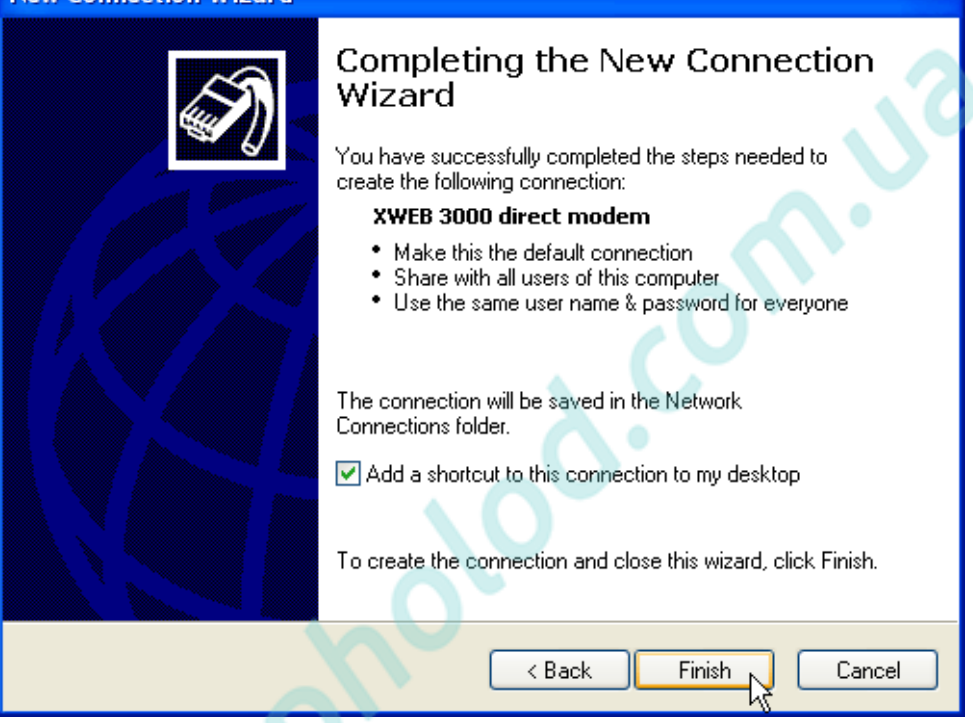

**Рисунок 31**

14. Теперь вы можете подключиться к XWEB5000. Если вы хотите подключаться к XWEB автоматически при запуске браузера (например, Internet Explorer), сделайте следующее. Запустите Internet Explorer, и выберите "Internet Options" (Свойства обозревателя) в меню "Tools" (Сервис). Выберите закладку "Connections" (Подключения). Убедитесь что XWEB5000 DIRECT MODEM является вашим подключением по умолчанию (если не так, выберите соединение и сделайте его соединением по умолчанию). Убедитесь, что выбрана опция "Always dial my default connection" (Всегда использовать принятое по умолчанию подключение).

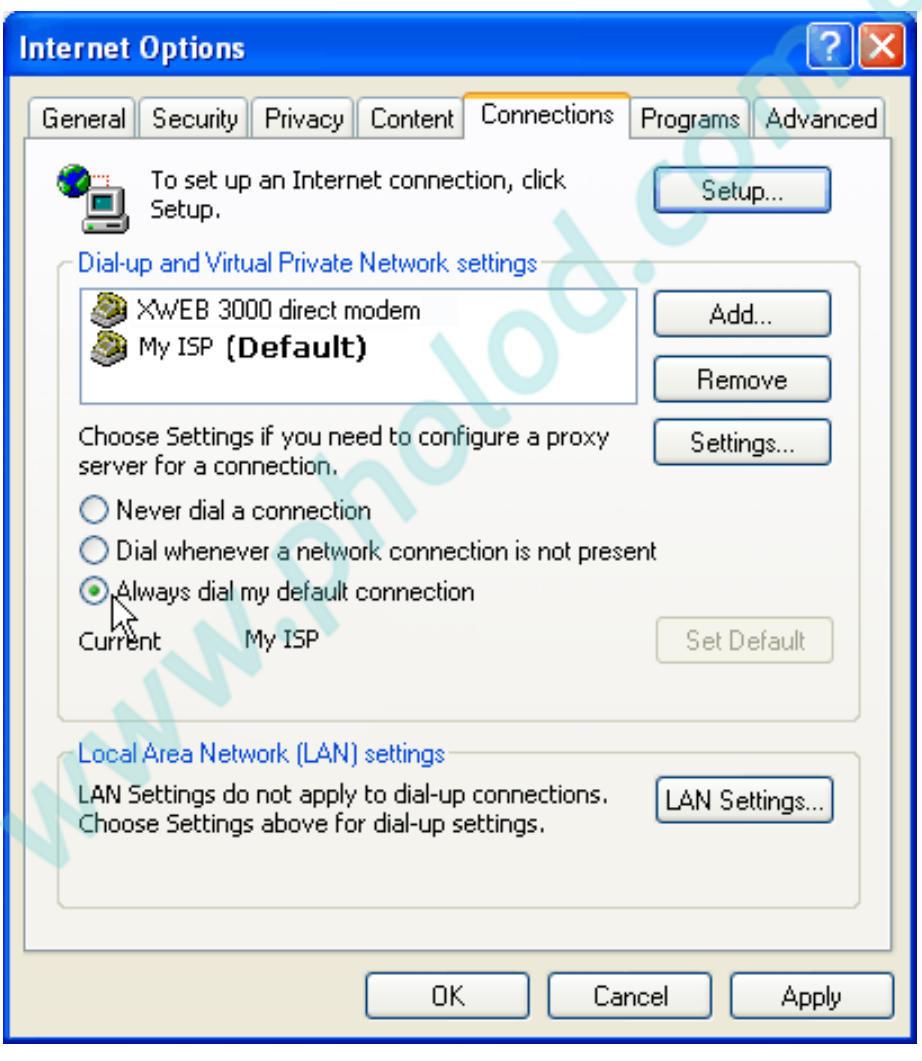

#### **Рисунок 32**

#### НАСТРОЙКА УДАЛЕННОГО ДОСТУПА В WINDOWS 7

Приведенная процедура проиллюстрирована примерами со стандартной визуализацией Windows7. Если визуализация на вашем компьютере отличается от приведенной, и вы испытываете трудности при следовании данной инструкции, попросите помощи у более опытных пользователей. Исключая визуализацию, процедура абсолютно идентична.

Все нижеприведенные инструкции выполняются с использованием щелчка левой кнопкой мыши (при котором показывается красная рука).

Система может потребовать администраторские пароль и логин. Уточните их перед началом настройки.

Откройте Control Panel' (Панель управления) как показано на рисунке ниже.

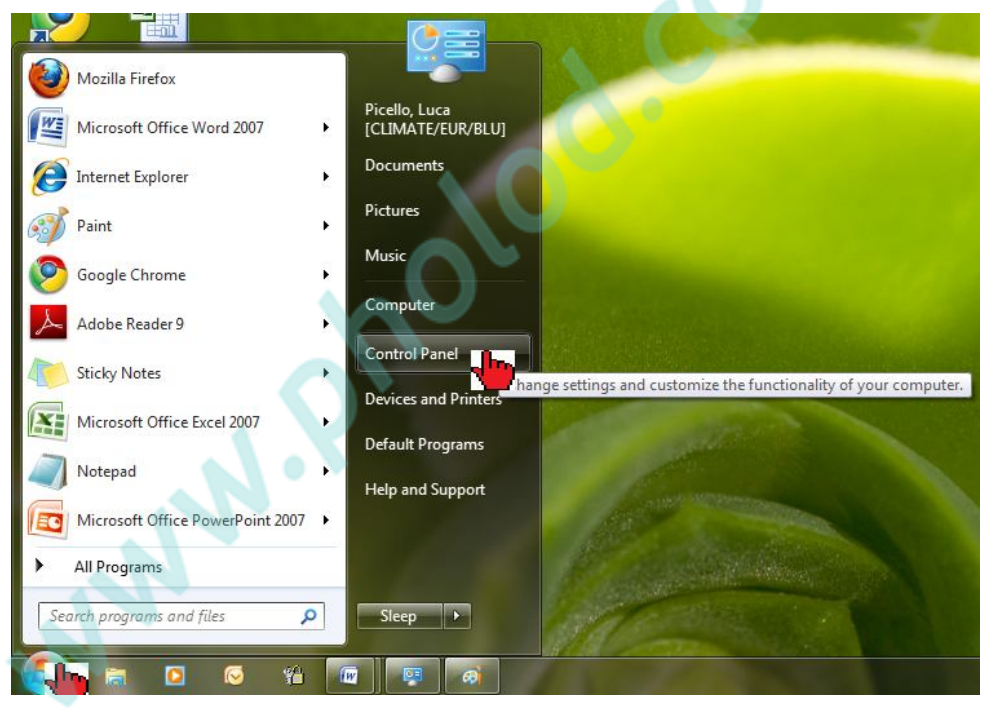

Рисунок 33

Откройте раздел 'Network and Internet' (Сеть и Интернет)

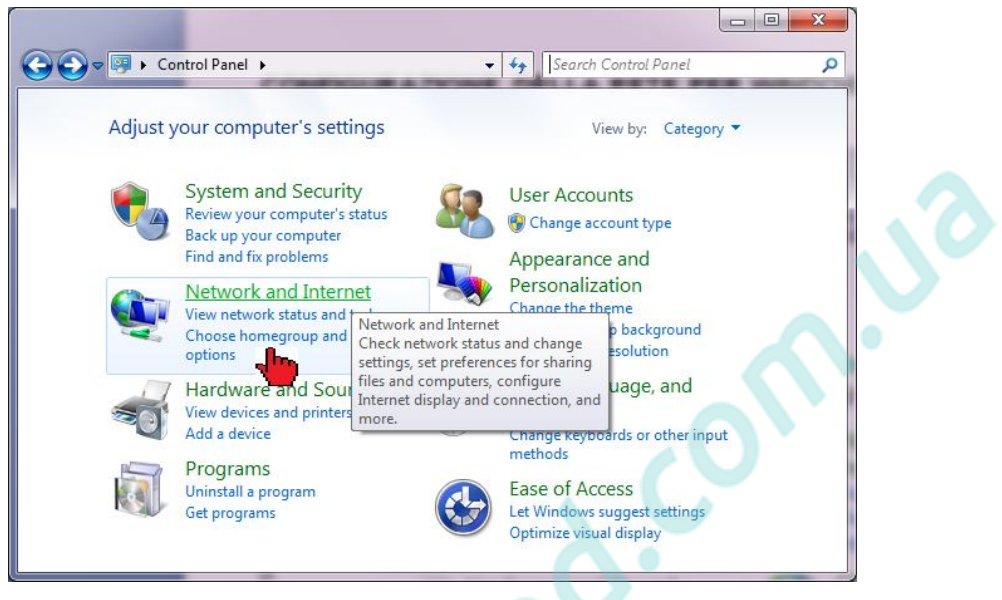

**Рисунок 34**

Откройте 'Network and Sharing Center' (Центр управления сетями и общим доступом)

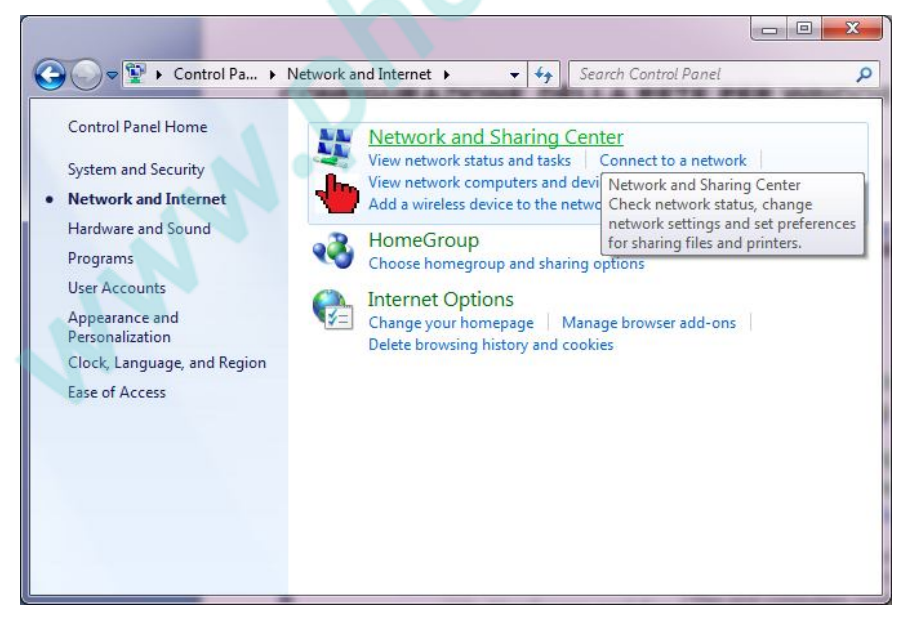

Выберите пункт 'Set up a new connection or network' (Настройка нового подключения или сети):

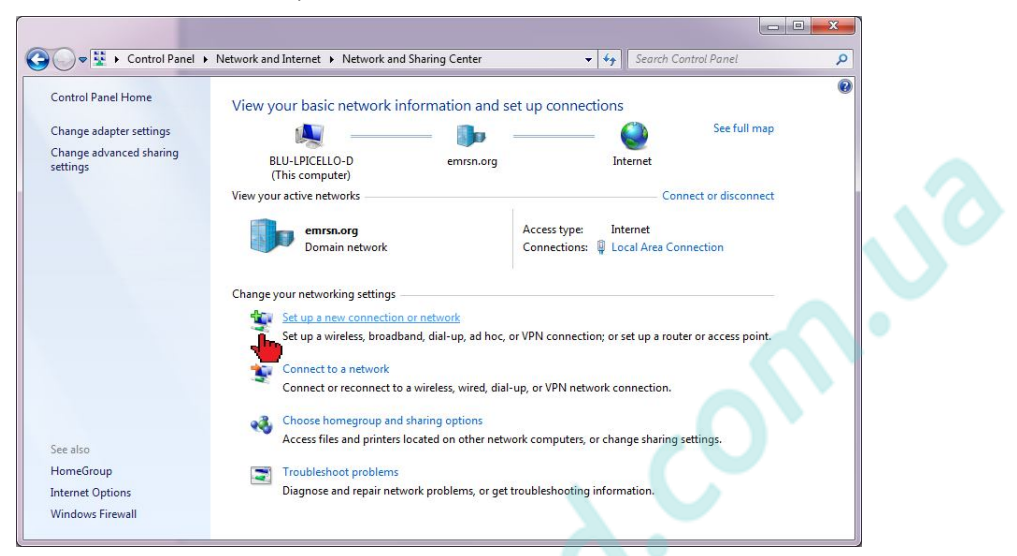

#### **Рисунок 35**

Выберите 'Set up a dial-up connection' (Настройка телефонного подключения)

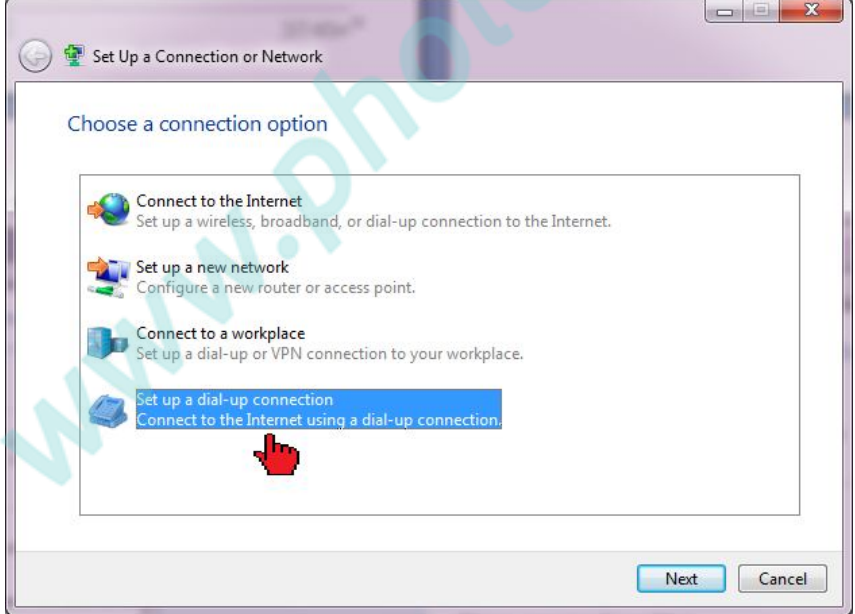

**Рисунок 36**

Если модем не подключен к XWEB, выберите опцию по настройке без подключения.

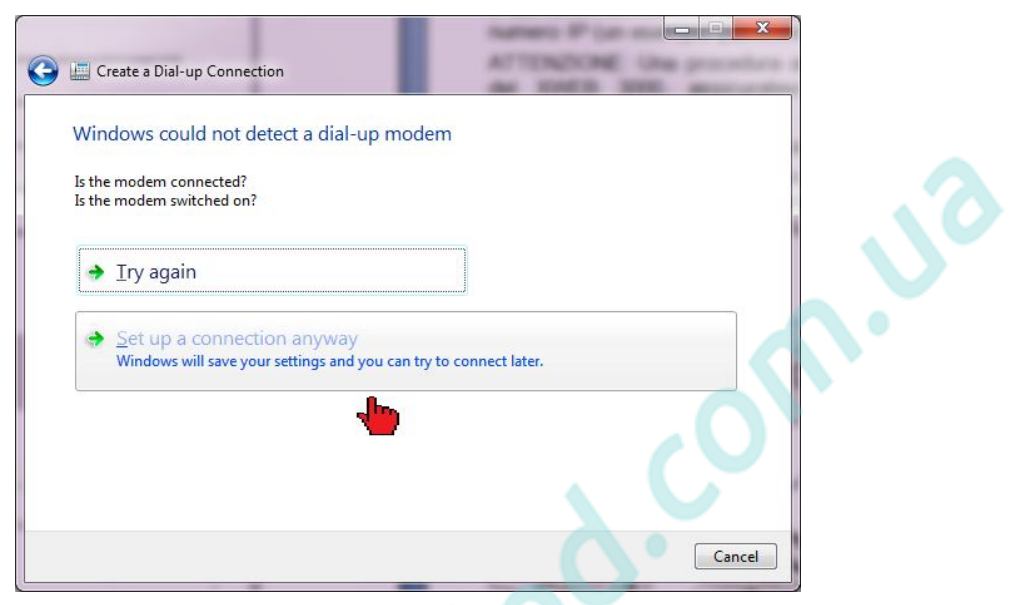

**Рисунок 37**

**ANNIA** 

Задайте номер в поле Dial-up phone Number (Номер телефона). Например: Если номер телефона 555789 и код региона 099, укажите следующий номер: 099555789.

Если связь идет через местную мини-атс и выход на линию идет через код( 0 или 9, в зависимости от модели атс), задайте следующий номер: 0,099555789 или 9,099555789. Иногда бывает необходимо увеличить число запятых. Также задайте корректные логин, пароль и название подключения.

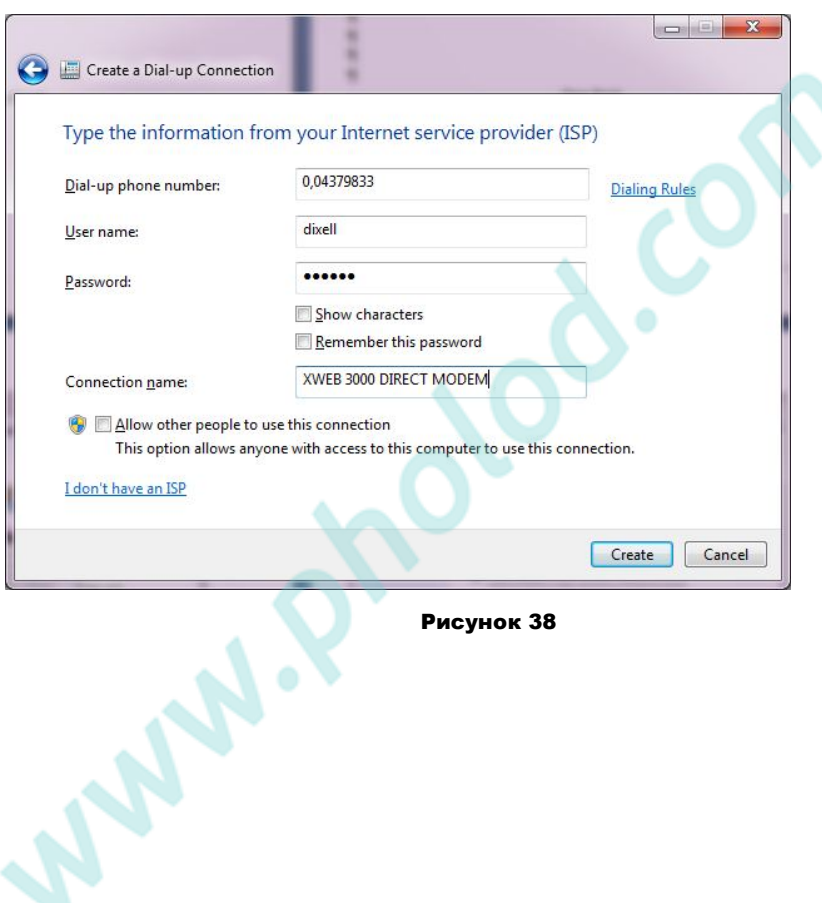

**Рисунок 38**

### 7. Intranet / ethernet соединение

Соединение Intranet / Ethernet должно настраиваться при участии сетевого администратора, который выделяет свободный IP адрес для XWEB. Например: 192.168.000.111

После получения адреса у администратора его необходимо прописать в XWEB.

ВАЖНО: Мастер настройки при первом включении системы запросит у вас этот адрес. В последующем его можно будет изменить.

Используйте стандартную витую пару с разъемом RJ45 для подключения в сеть LAN.

Данный способ позволяет подключаться к XWEB5000 с любого ПК, в данной сети. Достаточно просто указать выданный администратором IP адрес в адресной строке браузера. На будущее рекомендуется сохранить его в закладках под уникальным именем.

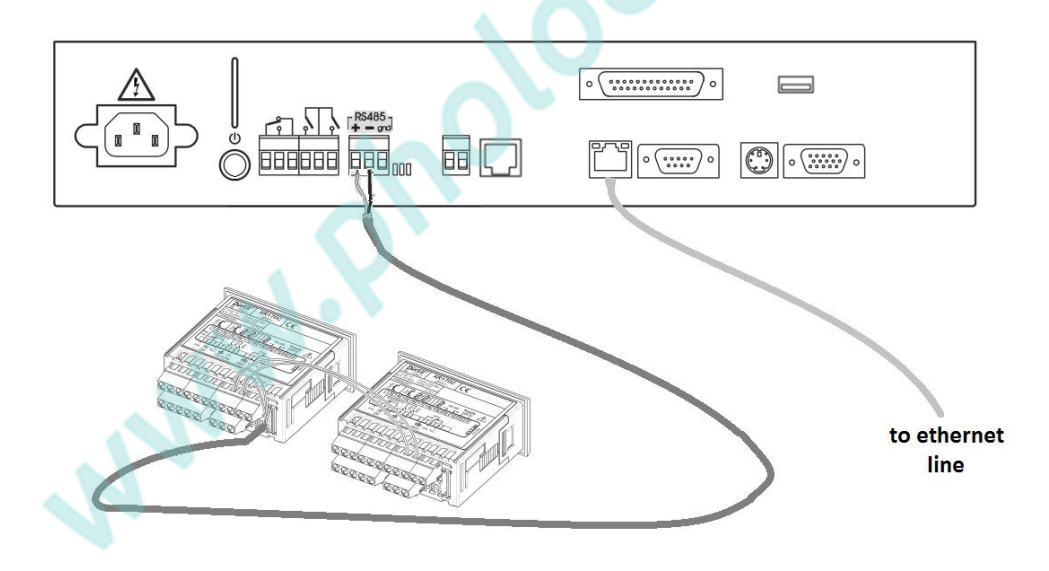

### Соединение через интернет

Для доступа через Интернет необходим статический IP адрес, который обычно присваивается провайдером.

Интернет-соединение с XWEB5000 позволяет организовать доступ к системе мониторинга с любого клиентского ПК. Для этого достаточно указать выданный администратором IP адрес в адресной строке браузера.

По вопросам получения статического IP. необходимо связаться  $\mathbf{C}$ провайдером.

Требования к интернет соединению:

Широкополосное соединение.

Как минимум 1 IP адрес для XWEB5000.

Соединение осуществляется через роутер, являющийся свзяующим звеном между интернетом и интранетом. Провайдер задает IP адрес роутера. который называется IP WAN.

Помните, что заводское значение IP адреса XWEB5000: 192.168.0.200.

Роутер может поставляться как провайдером, так и покупаться отдельно.

ВСЕГДА: старайтесь поручить настройку роутера администратору сети.

Порты, используемые в сети LAN:

80 (для доступа по HTTP)

22 (для доступа по SSH)

443 (для доступа по SSL)

10000 (для внутренних модулей системы)

Вышеуказанные порты должны быть открыты для XWEB5000 с IP адресом 192 168 0 200

Порты сети WAN:

Telnet (для удаленной конфигурации роутера).

НТТР (для доступа к XWEB5000).

При работе с роутером уточняйте IP адреса GATEWAY и DNS у интернетпровайдера или сетевого администратора. В зависимости от топологии сети может потребоваться реверс NAT на порту 80. Может быть недостаточно соединить порт 80 на стороне роутера с портом 80 в интранете. Некоторые файрволы или роутеры требуют настройки реверса.

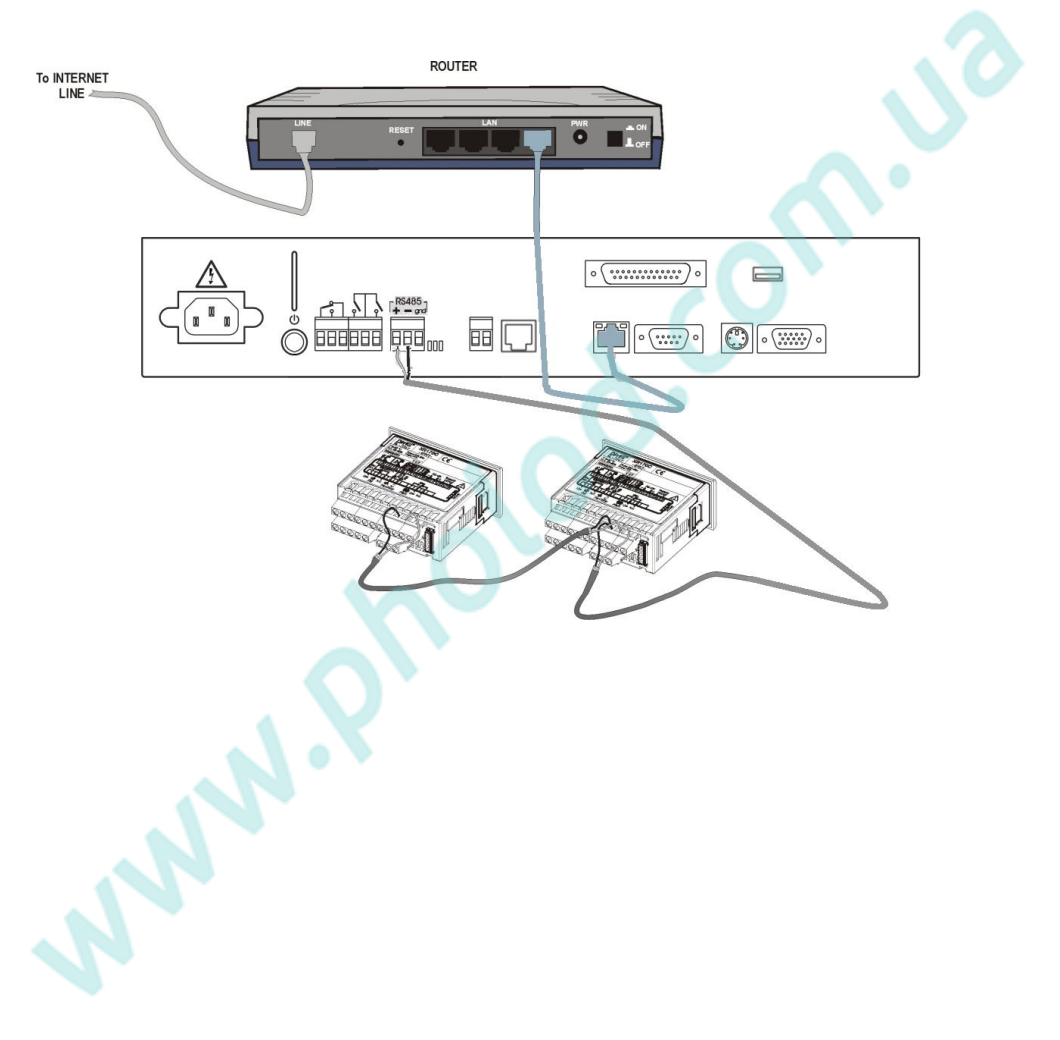

## 8. Устранение неисправностей

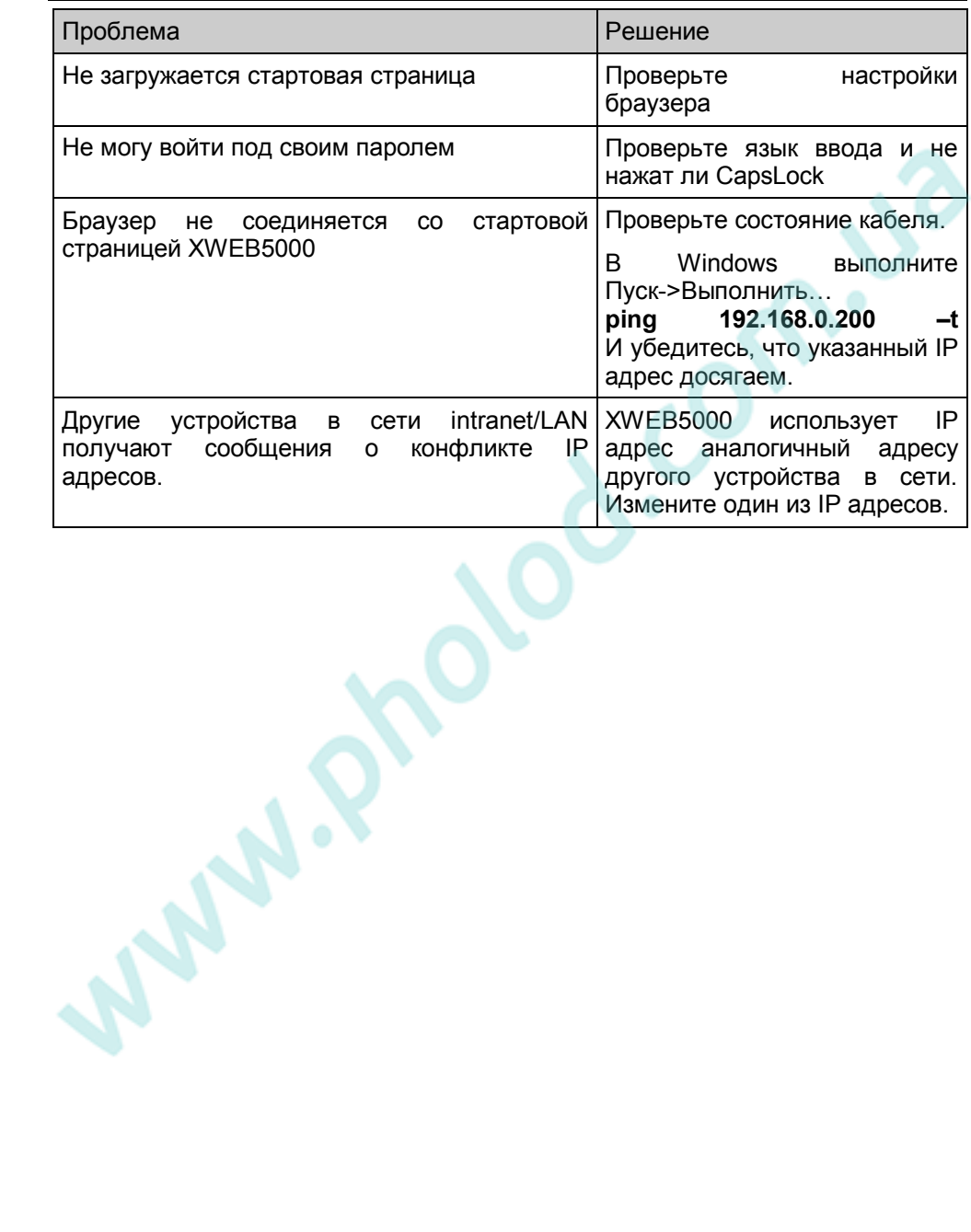

# **9. Лист настроек блока**

Рекомендуем записать на этой странице настройки, заданные в XWEB5000.

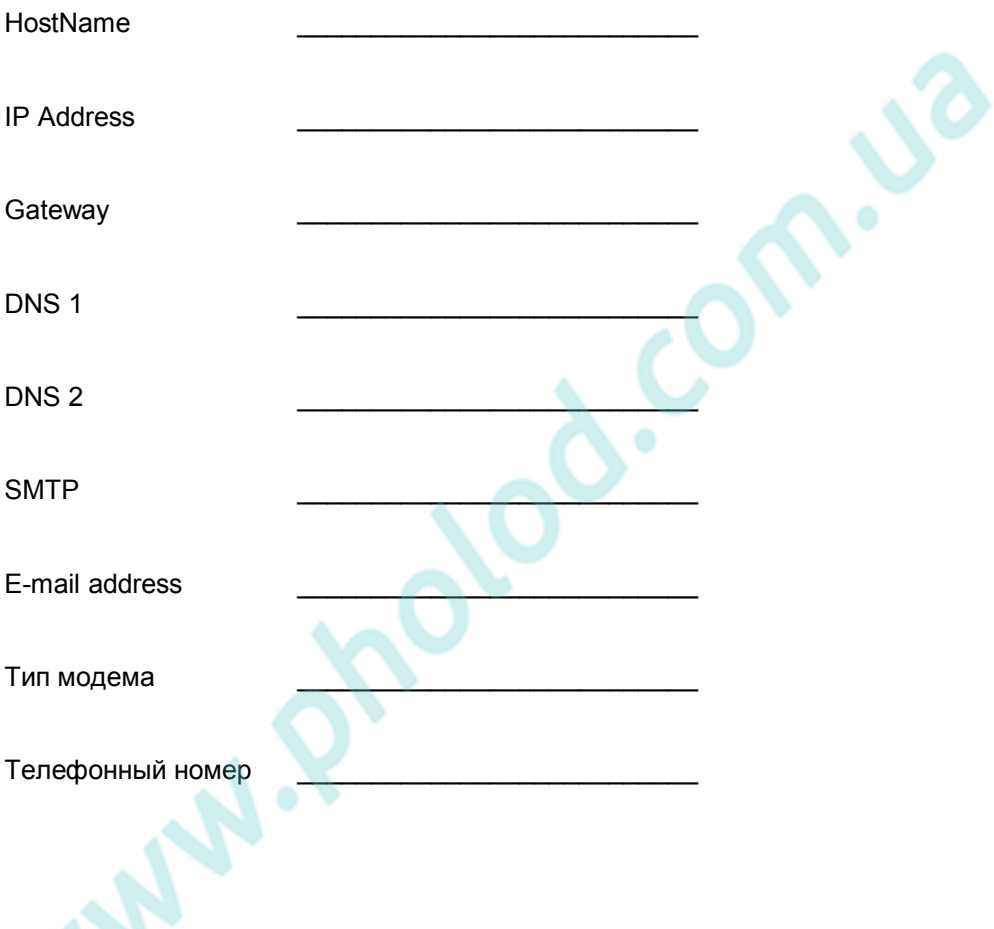

 $\bm{\gamma}$ 

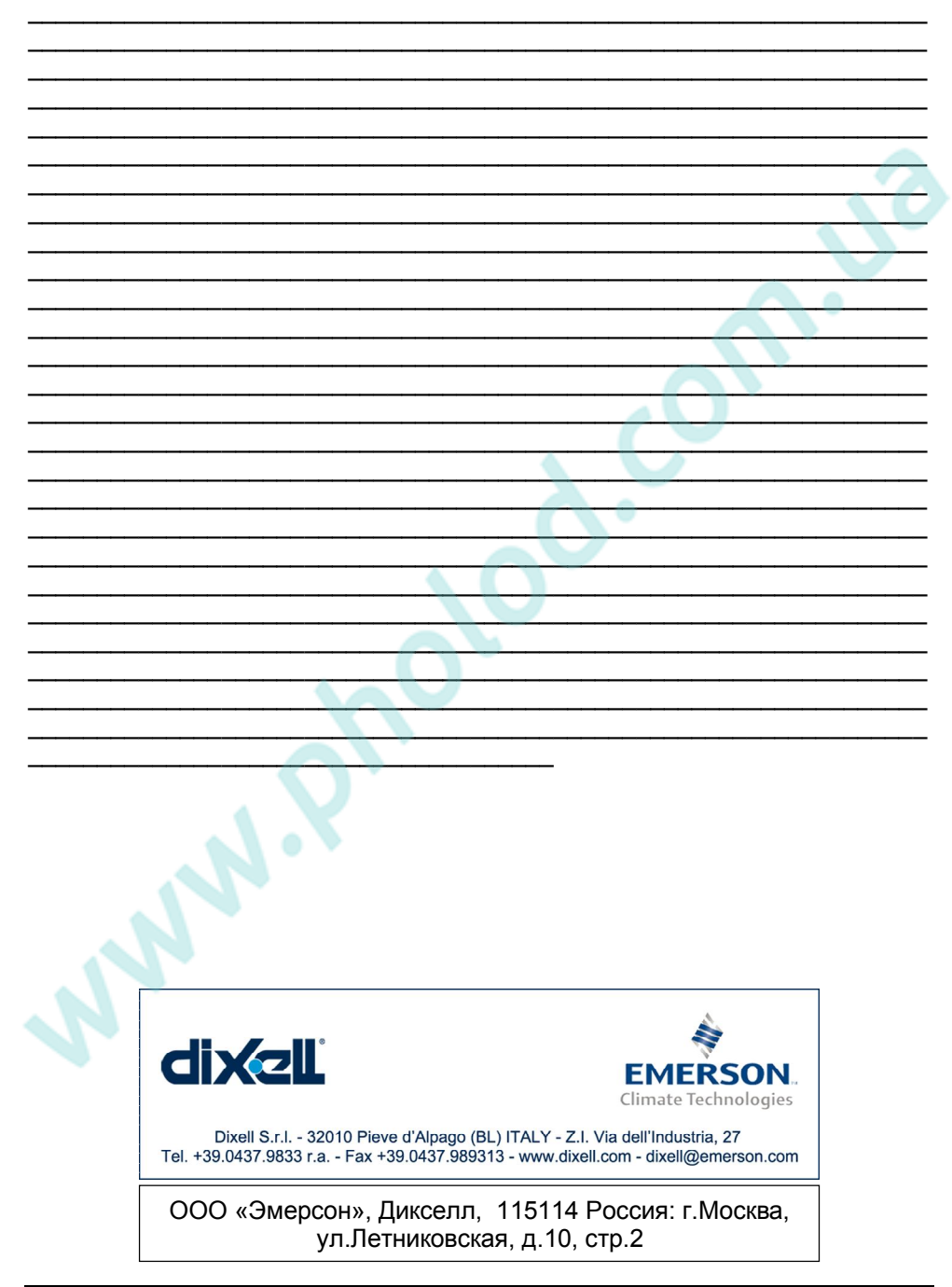